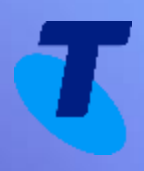

# **TIPT Frequently Asked Questions**

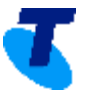

## **This document contains answers to the most frequently asked questions for TIPT solutions**

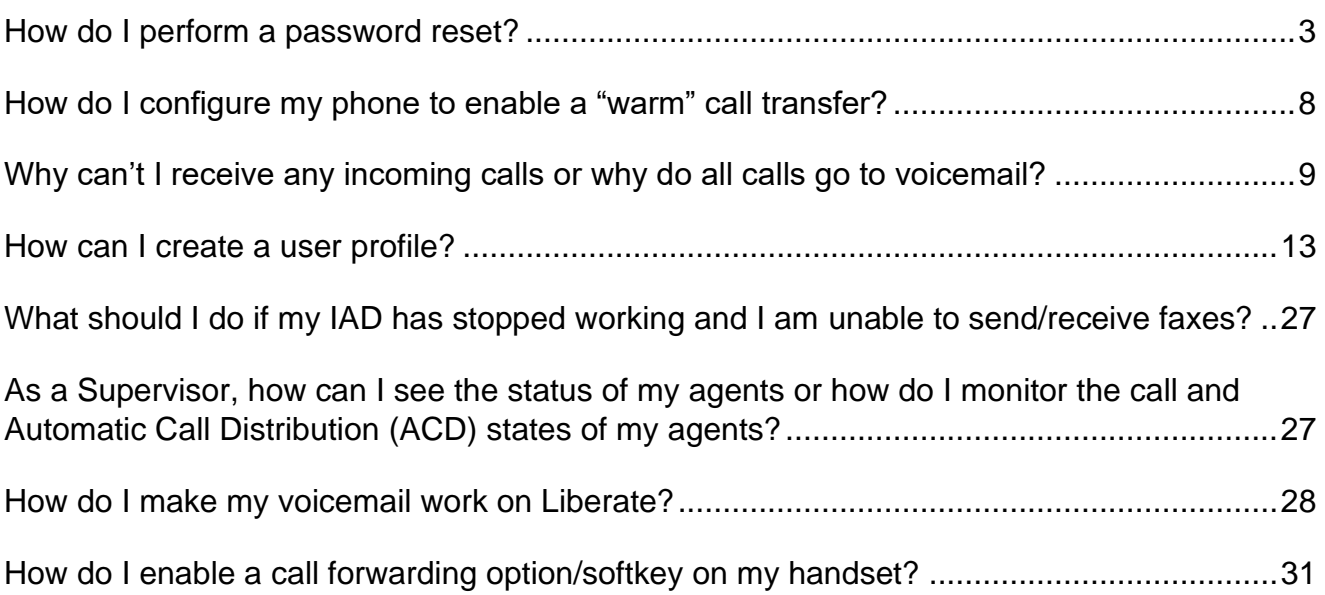

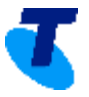

#### <span id="page-2-0"></span>**How do I perform a password reset?**

Please engage your TIPT Administrator in the first instance, alternatively if you are the TIPT Administrator, please find the below listing how passwords can be reset for the below applications. Please select the relevant links to find out more.

- *[Business Connect](#page-2-1)*
- *[Voicemail](#page-4-0)*
- *[Call Centre Application or MiReception password](#page-5-0)*
- *[TIPT Administrator's password for TIPT portals](#page-7-1)*

#### <span id="page-2-1"></span>**How to reset password for Business Connect**

Login to the TIPT Administration Portal (Commpilot), and

**1.** Go to **Profile** → **Users**

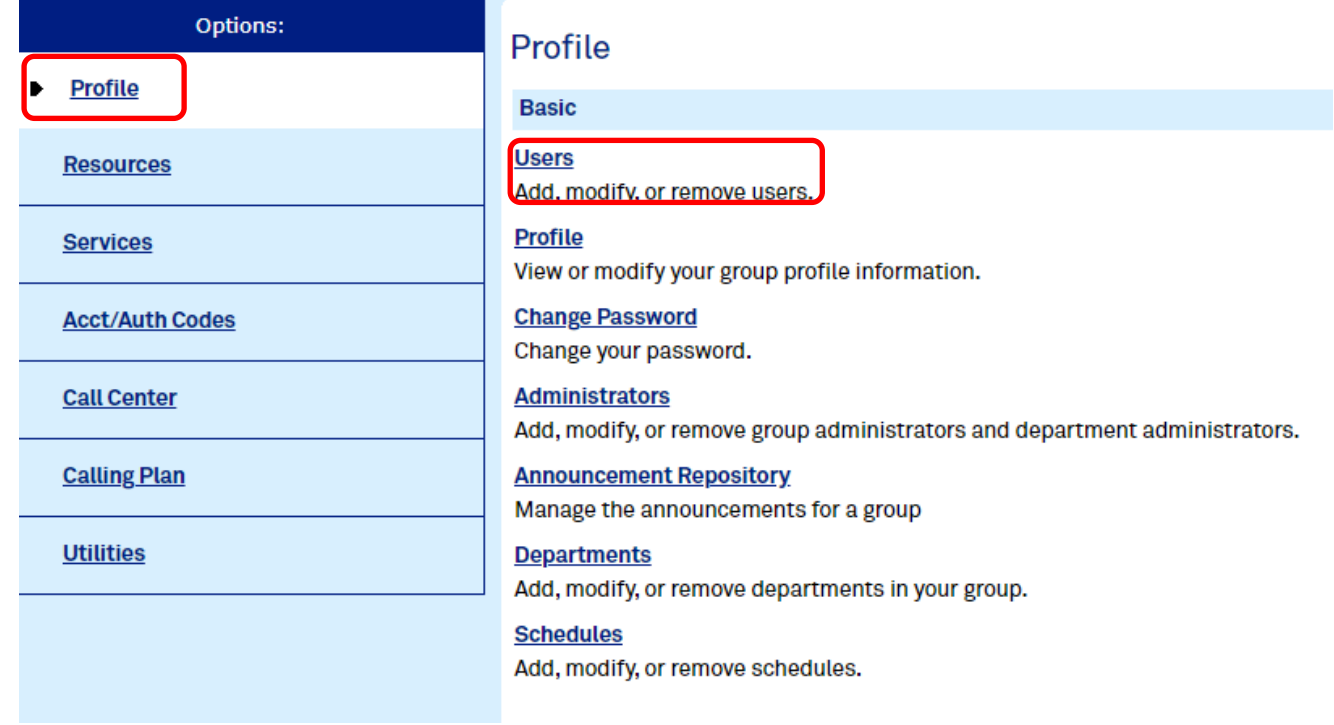

**2. Search** for the User Account (i.e. options are User ID, Phone number, Profile, Last name, First name, Extension or Department).

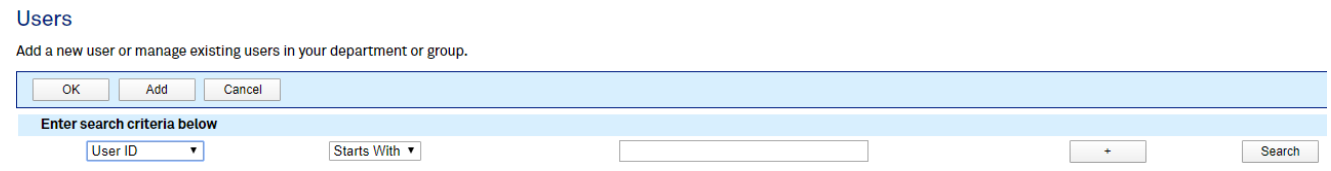

- **3. Edit** the User Account.
- **4.** Select **Passwords.**

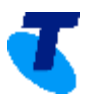

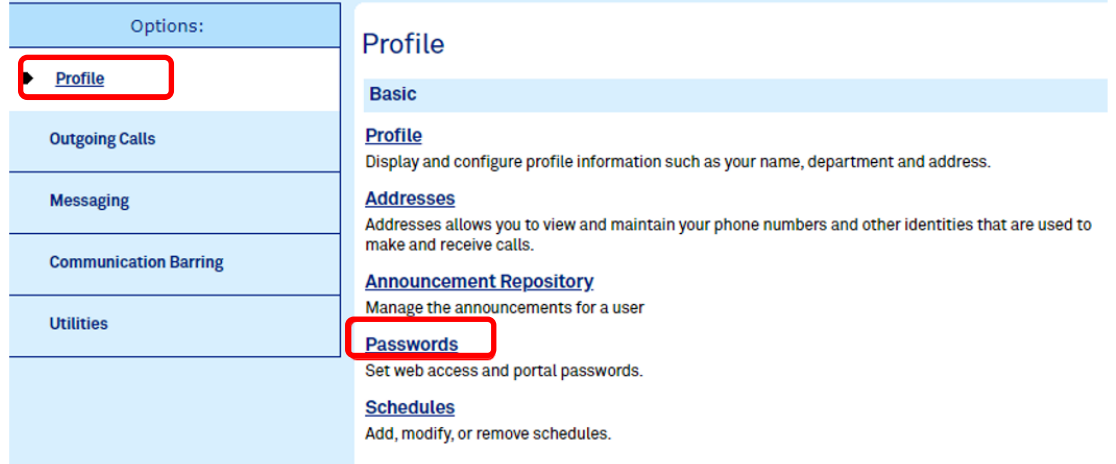

# **5.** Select **Set web access password,** type the new password then press the **Apply** button.

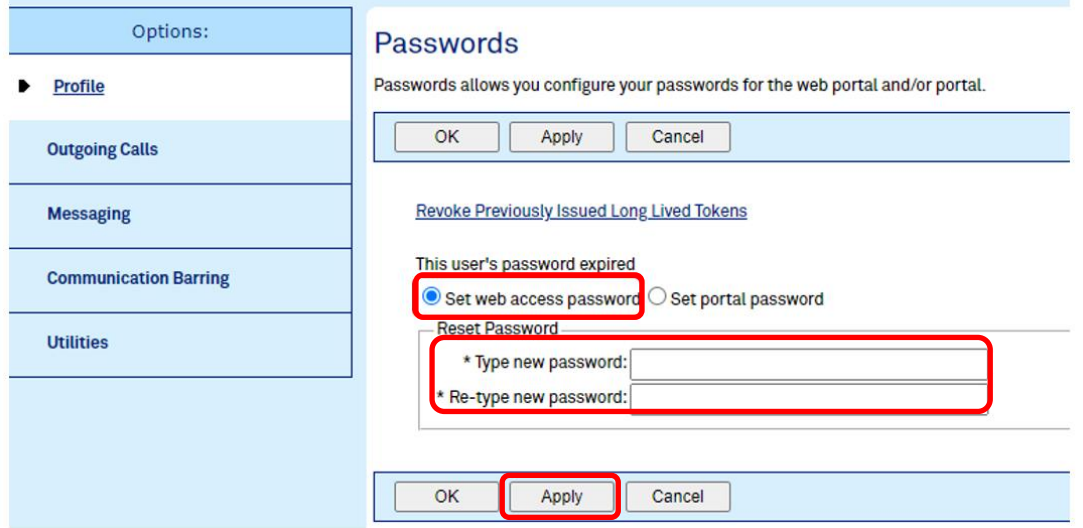

## <span id="page-4-0"></span>**How to reset password for Voicemail**

Login to the TIPT Administration Portal (Commpilot) and

**1.** Go to **Profile** → **Users**

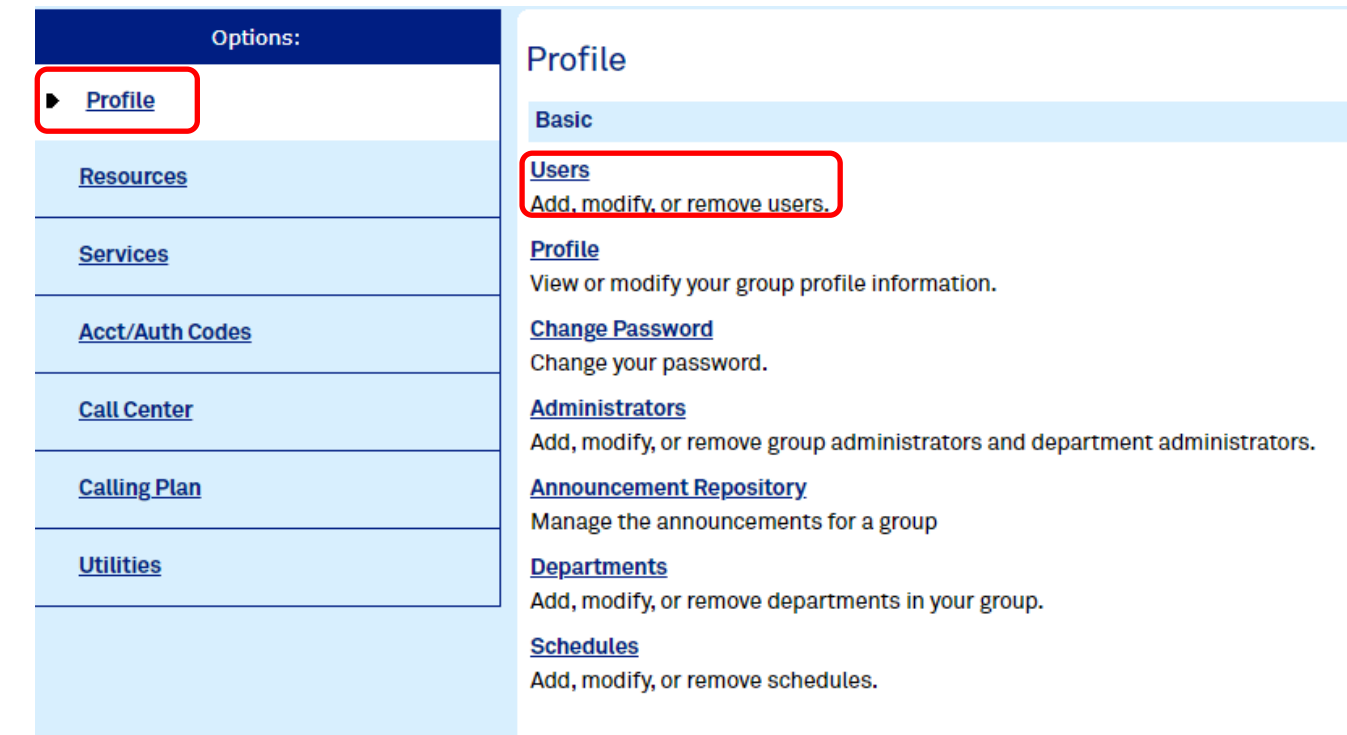

**2. Search** for the User Account (i.e. options are User ID, Phone number, Profile, Last name, First name, Extension or Department).

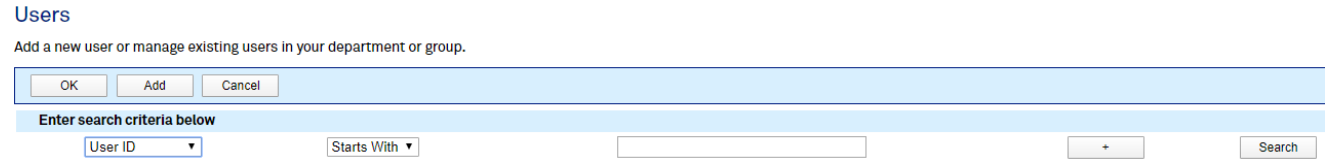

- **3. Edit** the User Account
- **4.** Select **Passwords**

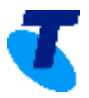

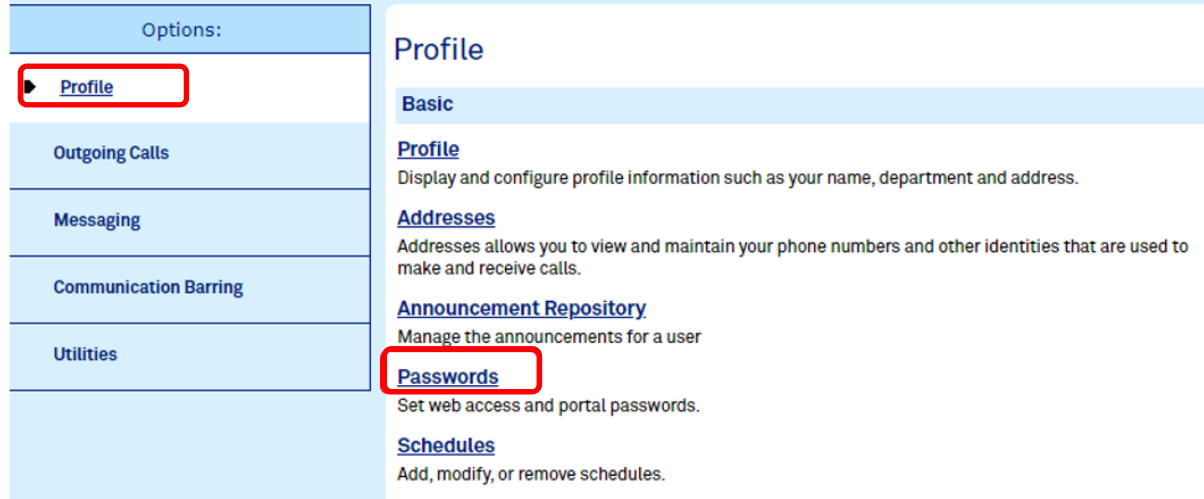

## **5.** Select **Set portal password,** type the new password then press the **Apply** button.

<span id="page-5-0"></span>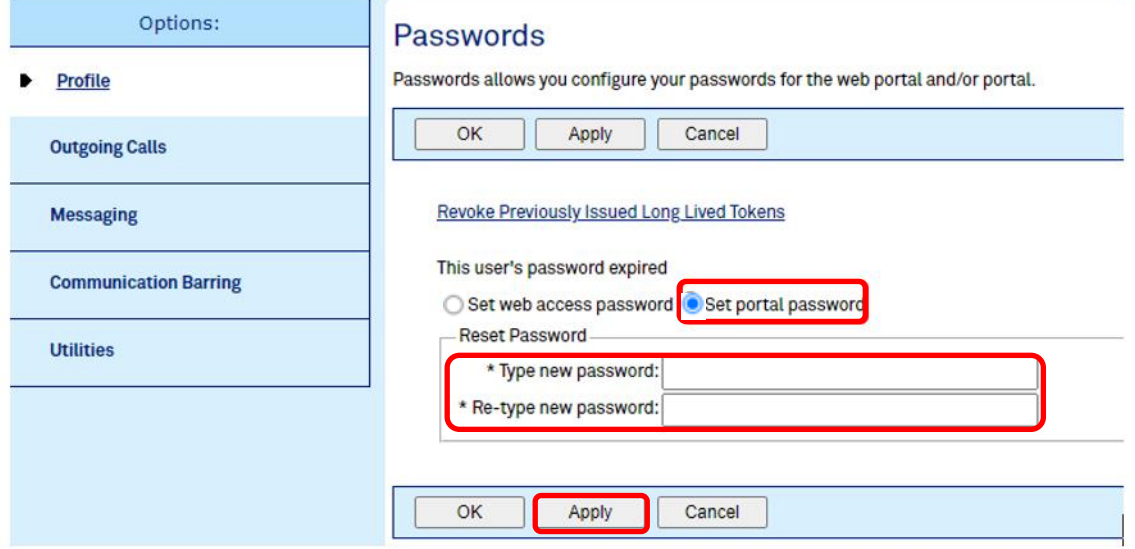

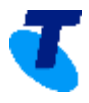

## **How to reset my Call Centre Application or MiReception password**

Login to TIPT Administration Portal (Commpilot), and

**1.** Go to **Profile** → **Users**

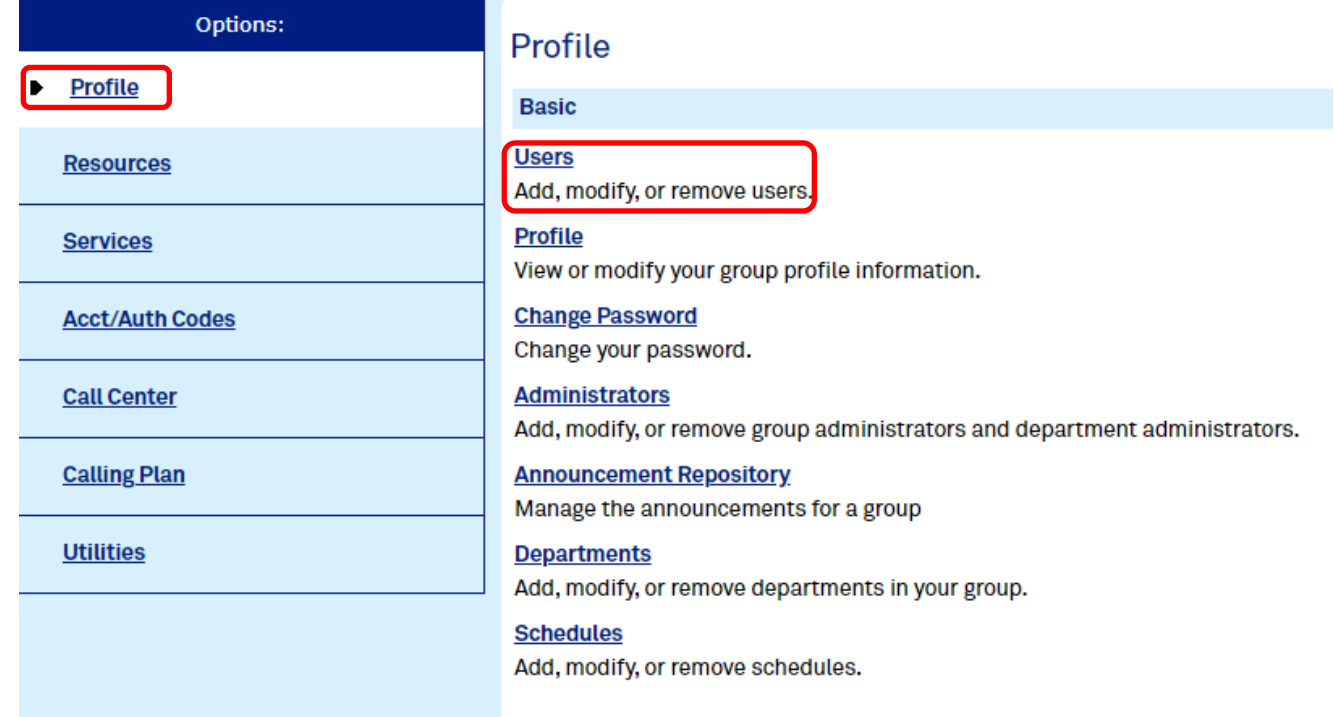

**2. Search** for the User Account (i.e. options are User ID, Phone number, Profile, Last name, First name, Extension or Department).

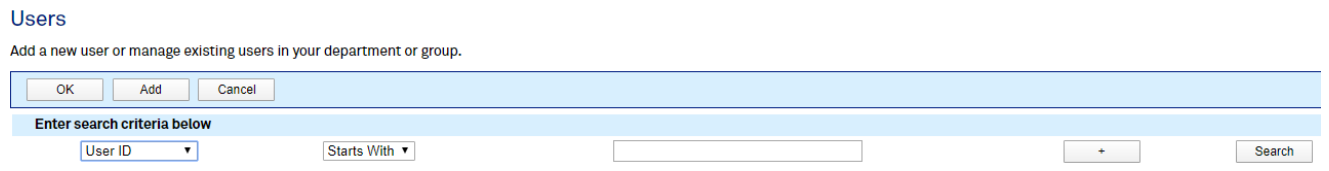

- **3. Edit** the User Account.
- **4.** Select **Password.**

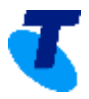

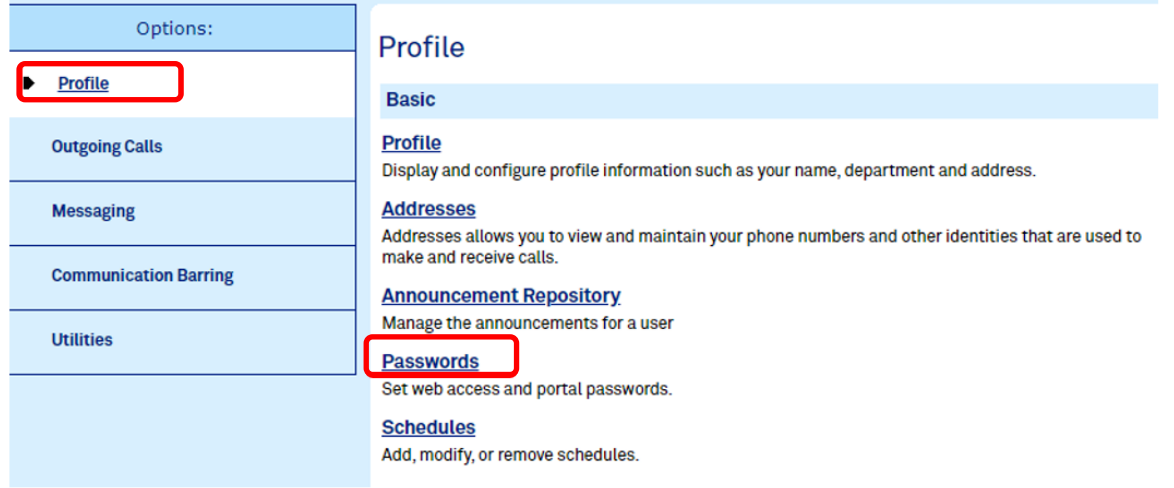

#### **5.** Select **Set web access password,** type the new password then press the **Apply** button.

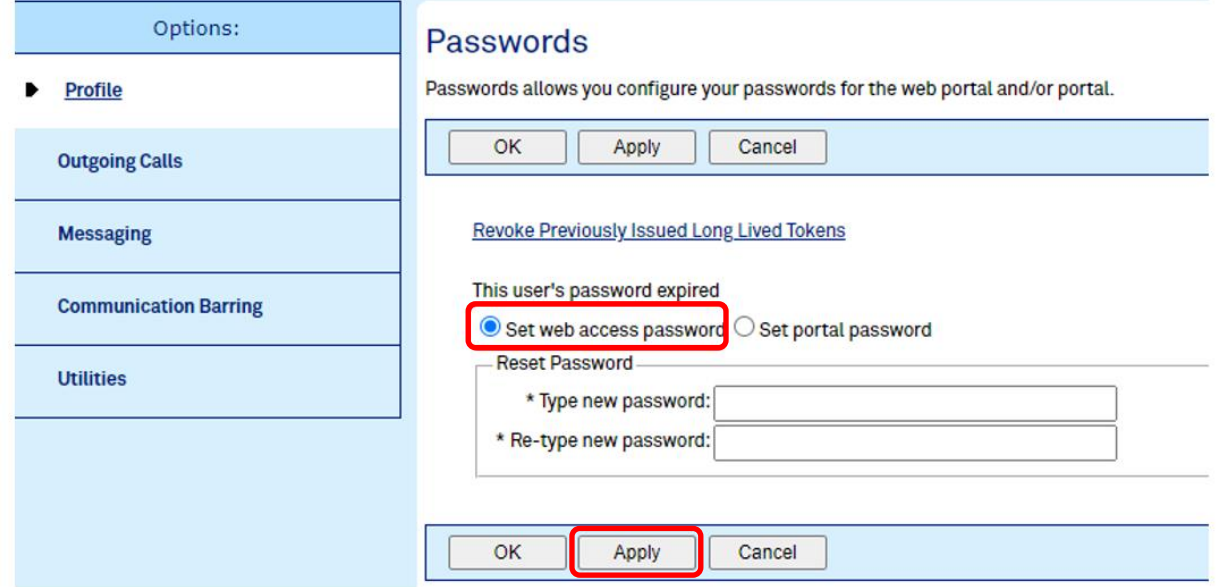

<span id="page-7-1"></span>**If you are the TIPT Administrator and need to reset your password for logging into the relevant TIPT portals, please contact the TIPT Helpdesk at 1800 287 289.**

#### <span id="page-7-0"></span>**How do I configure my phone to enable a "warm" call transfer?**

The steps below can be followed on the individual handset to fix the issue:

**\*Note: The steps below are only available on VVX 411, 410, 600 handsets. They are not available on any IP Soundpoint handsets.**

- **1.** Press **Home Button**
- **2.** Select **Settings**
- **3.** Select **Basic**

#### **4.** Select **Preferences**

#### **5.** Select **Default Transfer Type**

**6.** Check which option is ticked – Blind or Consultative

Consultative is for warm transfers

Blind is for cold transfers

- **7.** Select **Consultative**
- **8.** Exit and make a test call to confirm

## <span id="page-8-0"></span>**Why can't I receive any incoming calls or why do all calls go to voicemail?**

To initiate troubleshooting, please log into TIPT Administration Portal (Commpilot), search for the User's account, edit it and go to **Incoming Calls**.

**1.** Check if **Do not Disturb** setting is turned **ON**. If yes, please turn it **OFF** and press the **Apply** button.

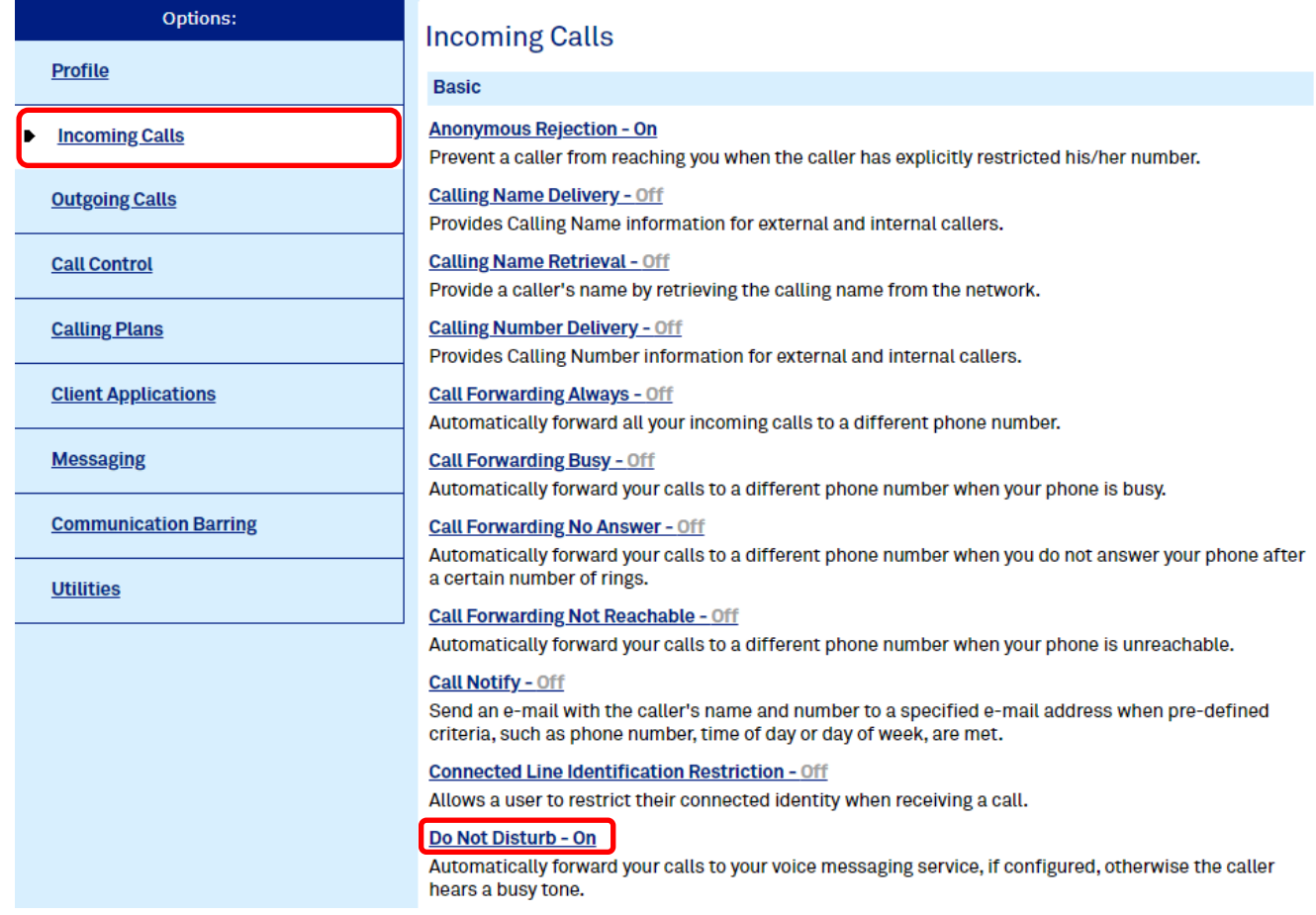

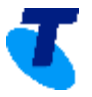

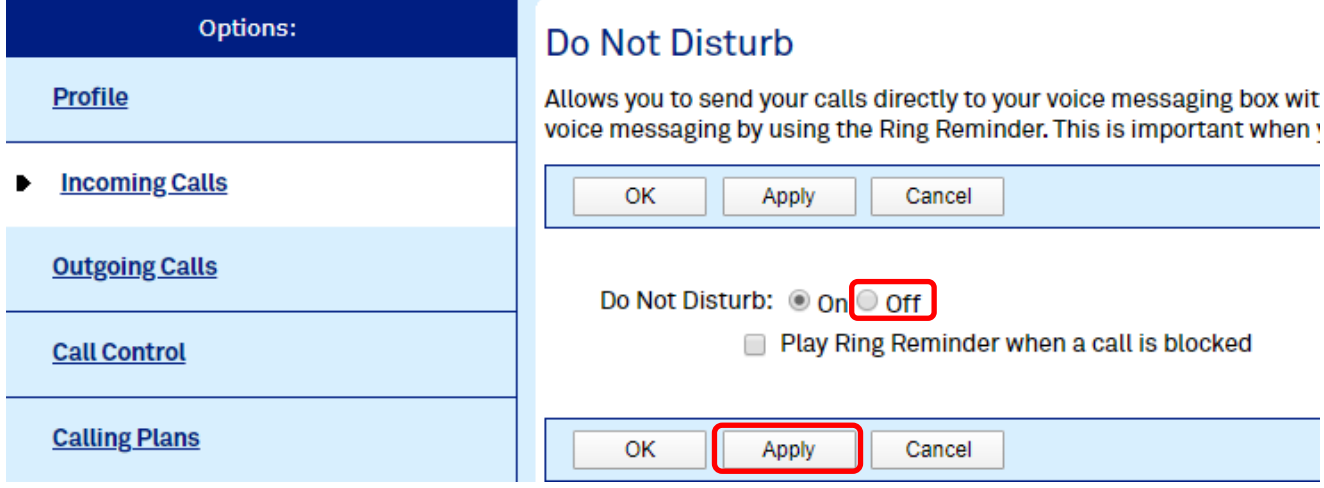

**2.** Check if **Commpilot Express** is turned **ON** and **Profile** is set to any of these → **Out-of-office**, **Busy** or **Unavailable** – If yes, either **set it to Available: In Office** OR **None** and press the **Apply** button.

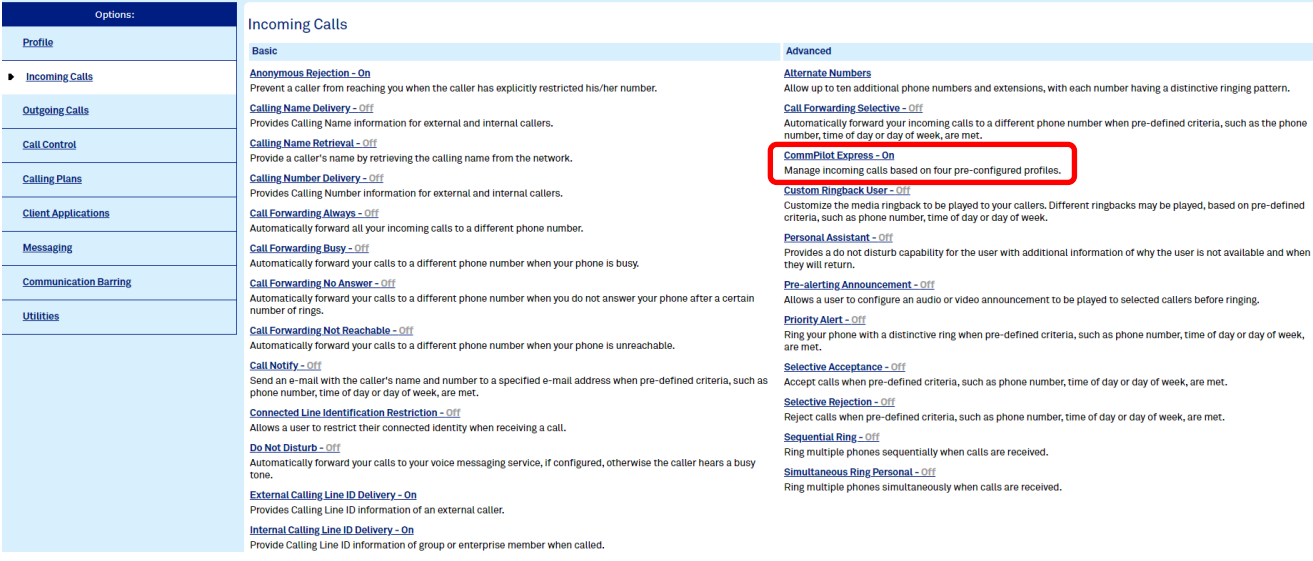

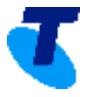

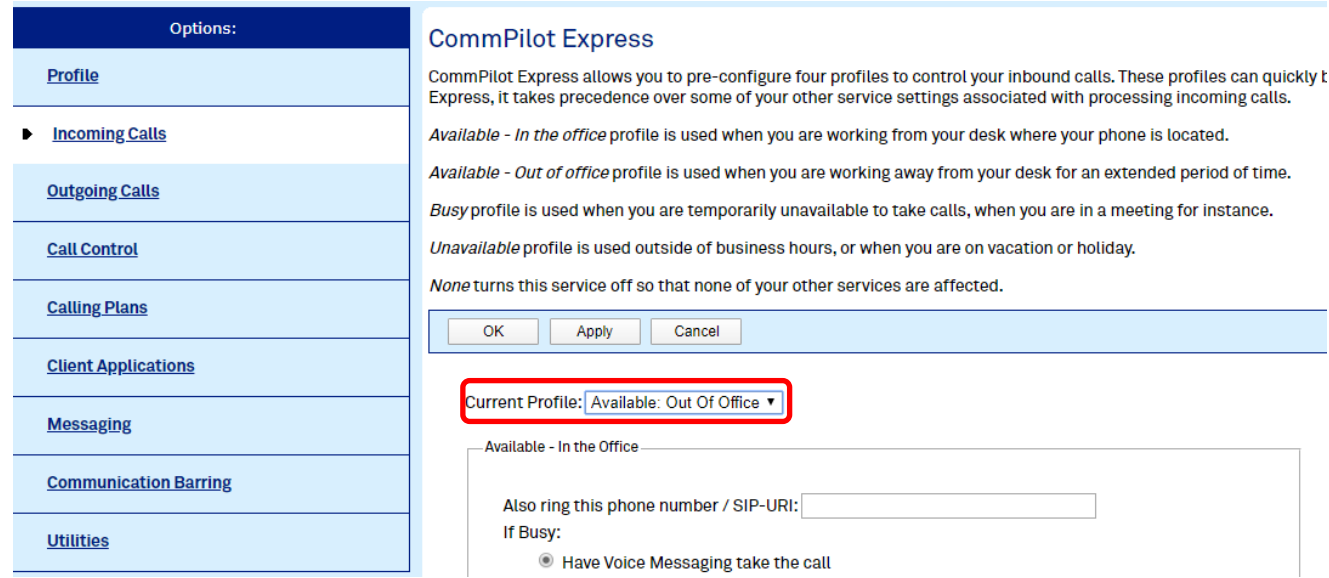

**3.** Check under **Messaging** → **Voice Management** if this is turned **ON** and is set to **Send all calls to Voice Mail**.

## If yes, either **OFF** OR **unselect Send all calls to Voice Mail** and press the **Apply** button.

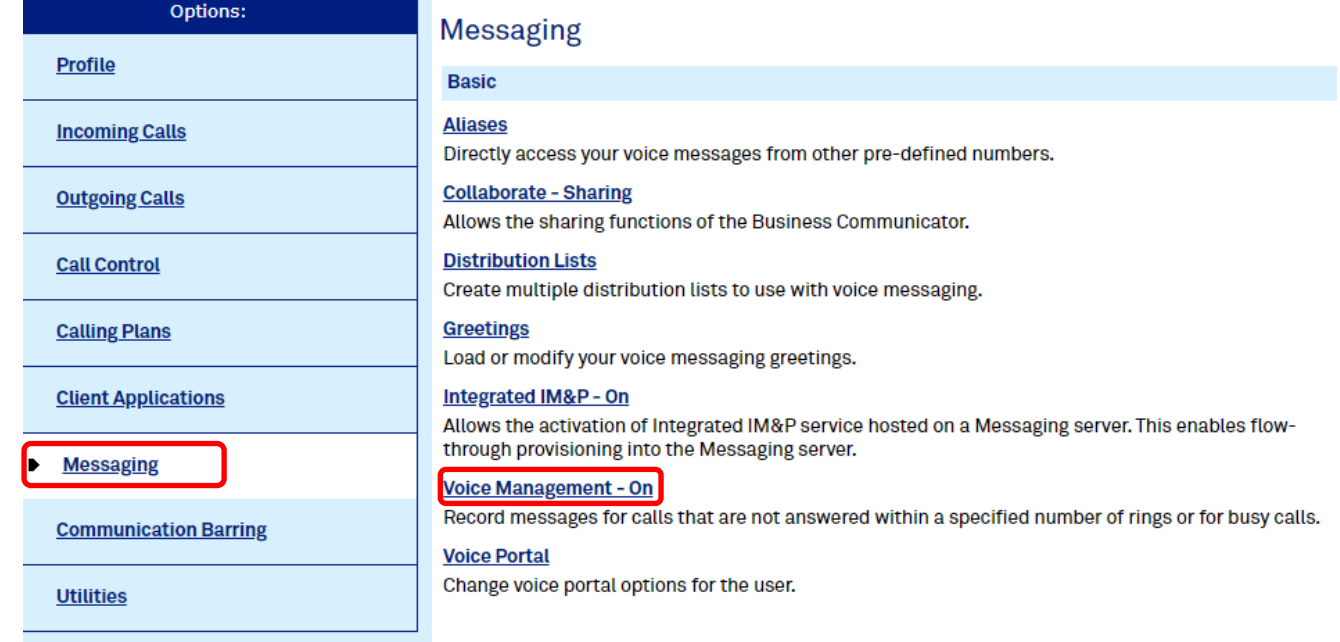

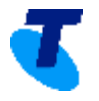

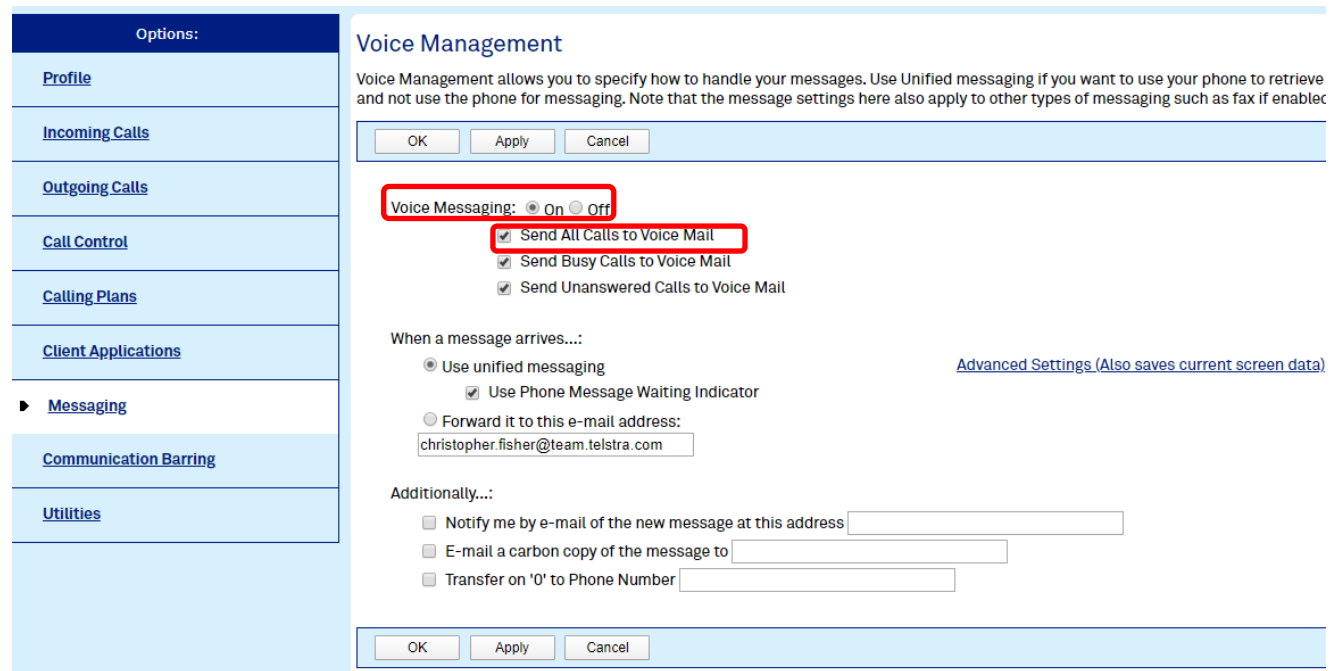

**4.** Check that a Service Pack has been assigned by going to **Profile** → **Assign Services.** If none, please engage your TIPT Administrator to assign a Service Pack via the UC Self-Service (UCSS portal), or contact *[tiptprovisioning@team.telstra.com](mailto:tiptprovisioning@team.telstra.com)* to assign a Service Pack.

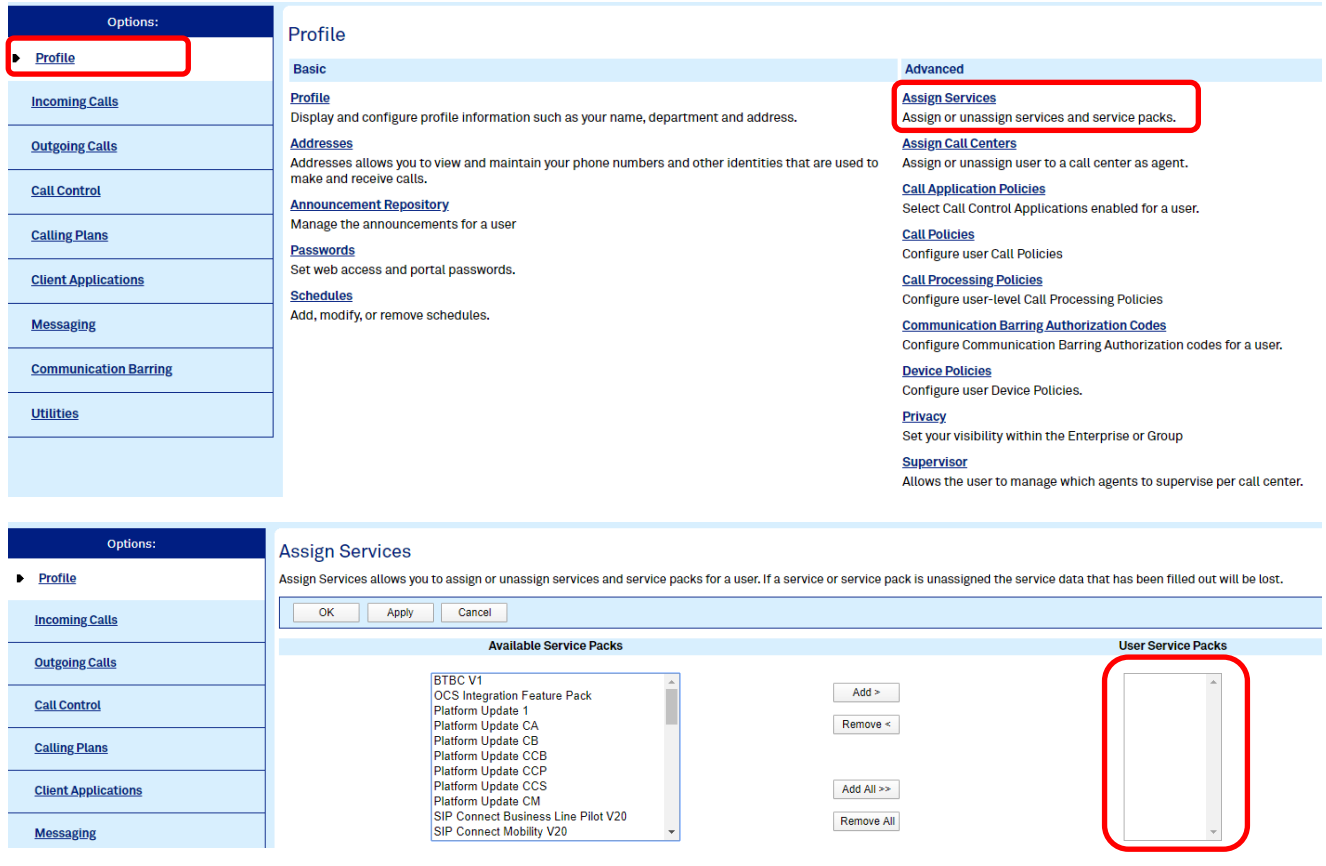

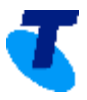

#### <span id="page-12-0"></span>**How can I create a user profile?**

**a) How to Create a User with Service Packs and handset.**

Login to **Telstra UC Self-Service Portal**, type your **Enterprise** to search and then press the **Go** button.

# Please select an Enterprise below.

You can search for an Enterprise by name or by NR number.

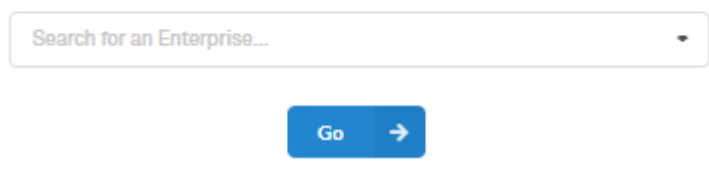

1. Select **Add TIPT Users to Site**

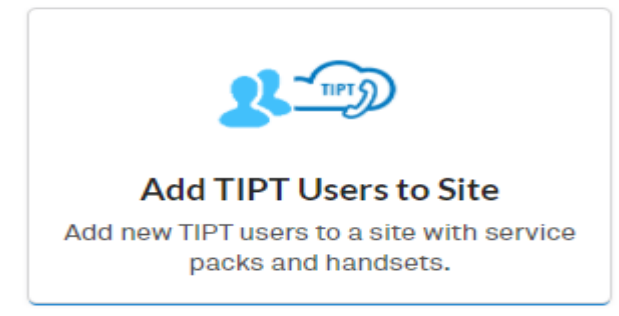

2. Search for the **Site** to where the user will be added.

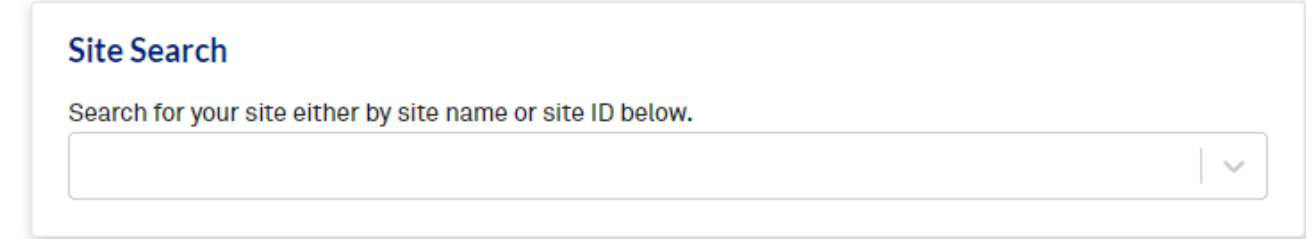

3. Fill in the **Customer Contact Details** and press the **Next** button.

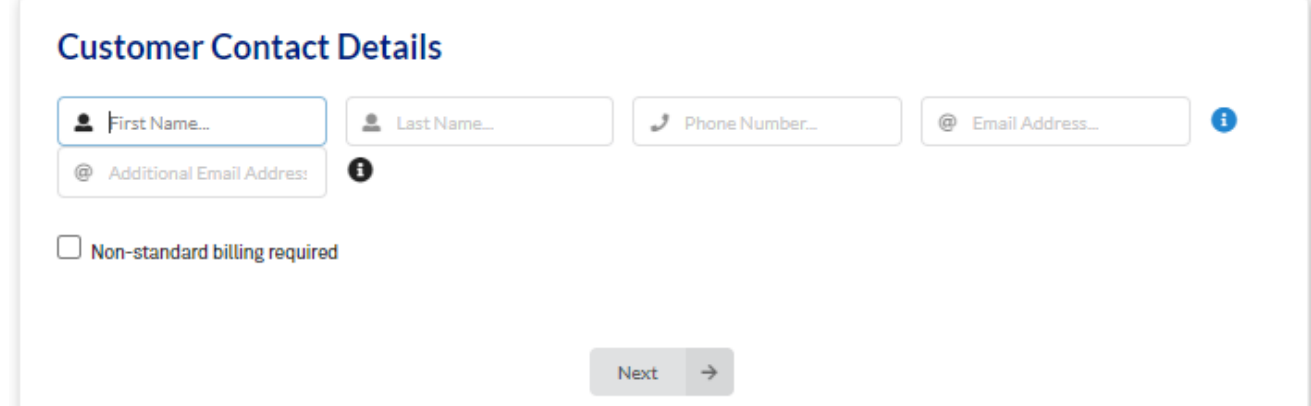

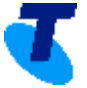

4. Fill in the \***User Details** form and press **Show Range** to select one from available \***phone numbers**, select \***User Pack** and \***Handset** as well as **Supplementary pack (if applicable)**.

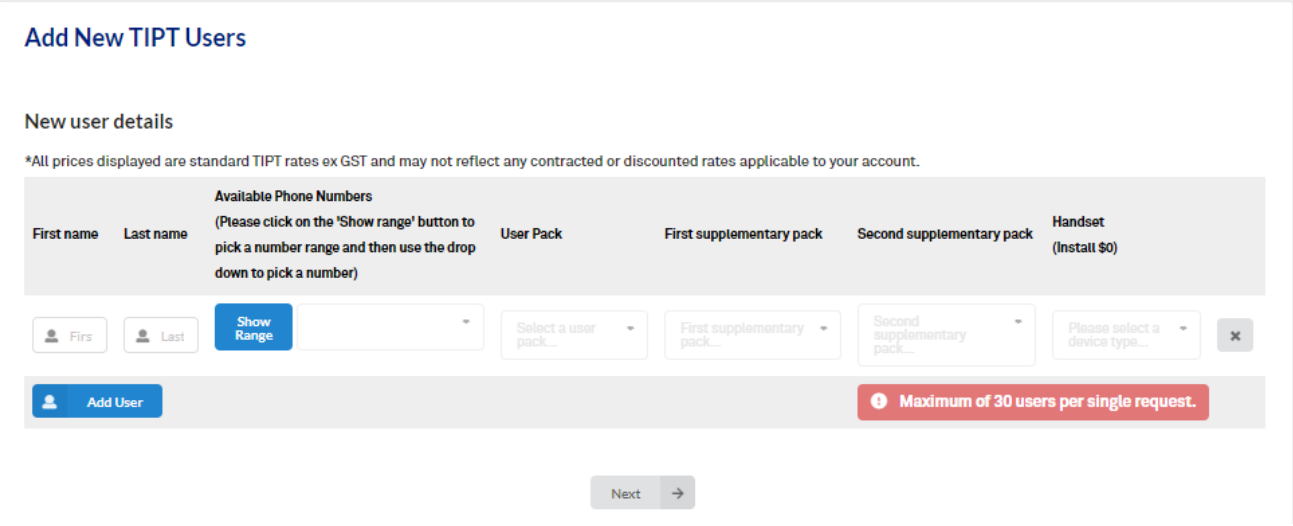

**\***Required information.

5. Select how your service will be configured then press the **Next** button.

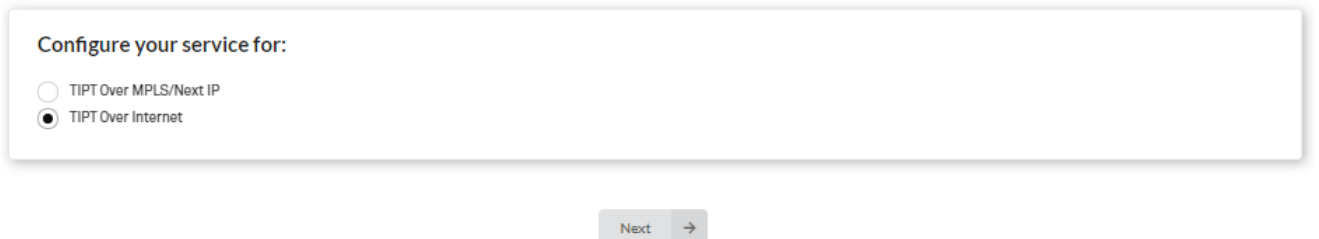

6. Review the **Site Details, Shipping details** and **New TIPT User/s** information that has/have been created. You have the option to **Edit** the information using the **Edit** button otherwise, select "**Submit Details**" to send your order.

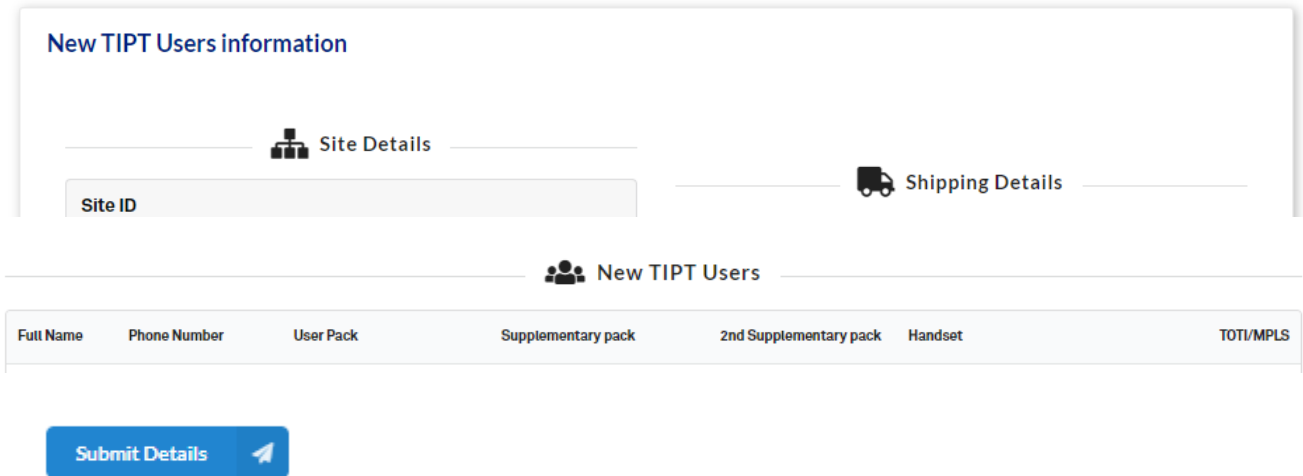

Once submitted, you will be prompted with your **Order Confirmation ID** and you will also be notified of your **Billing summary, Order details and confirmation as well as your Shipping Request** via email.

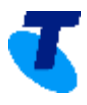

# **Success**

Your request to add new TIPT user(s) was successfully processed, your order confirmation ID is: UCP1102063. You can view details of your order in the Enterprise Order History section.

#### **b) How to Create a Device Profile**

**1.** Login to TIPT Administration Portal (Commpilot) as Customer Group Admin and from **Group Level,** select **Resources**

Close

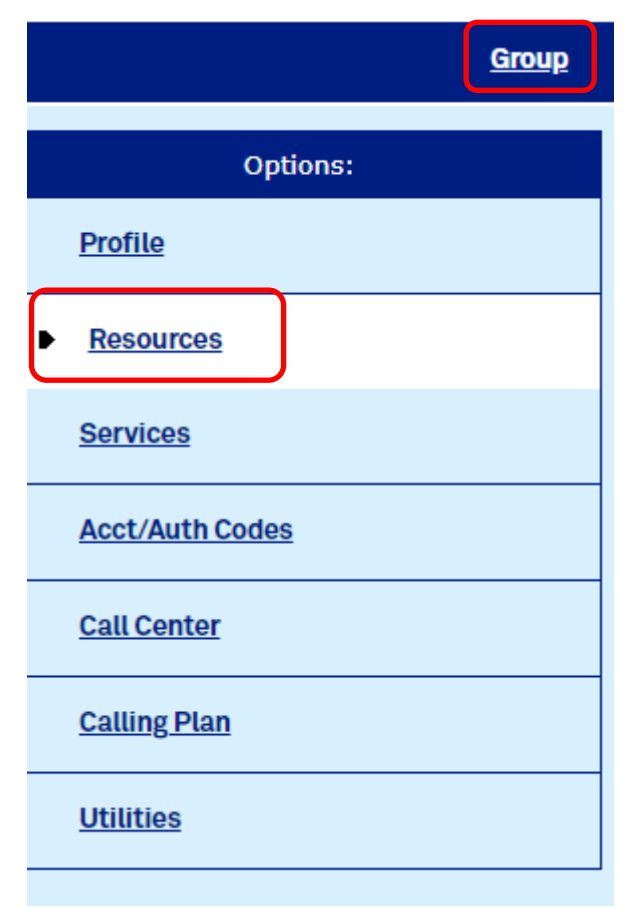

**2.** Select **Identity/Device Profile**

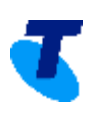

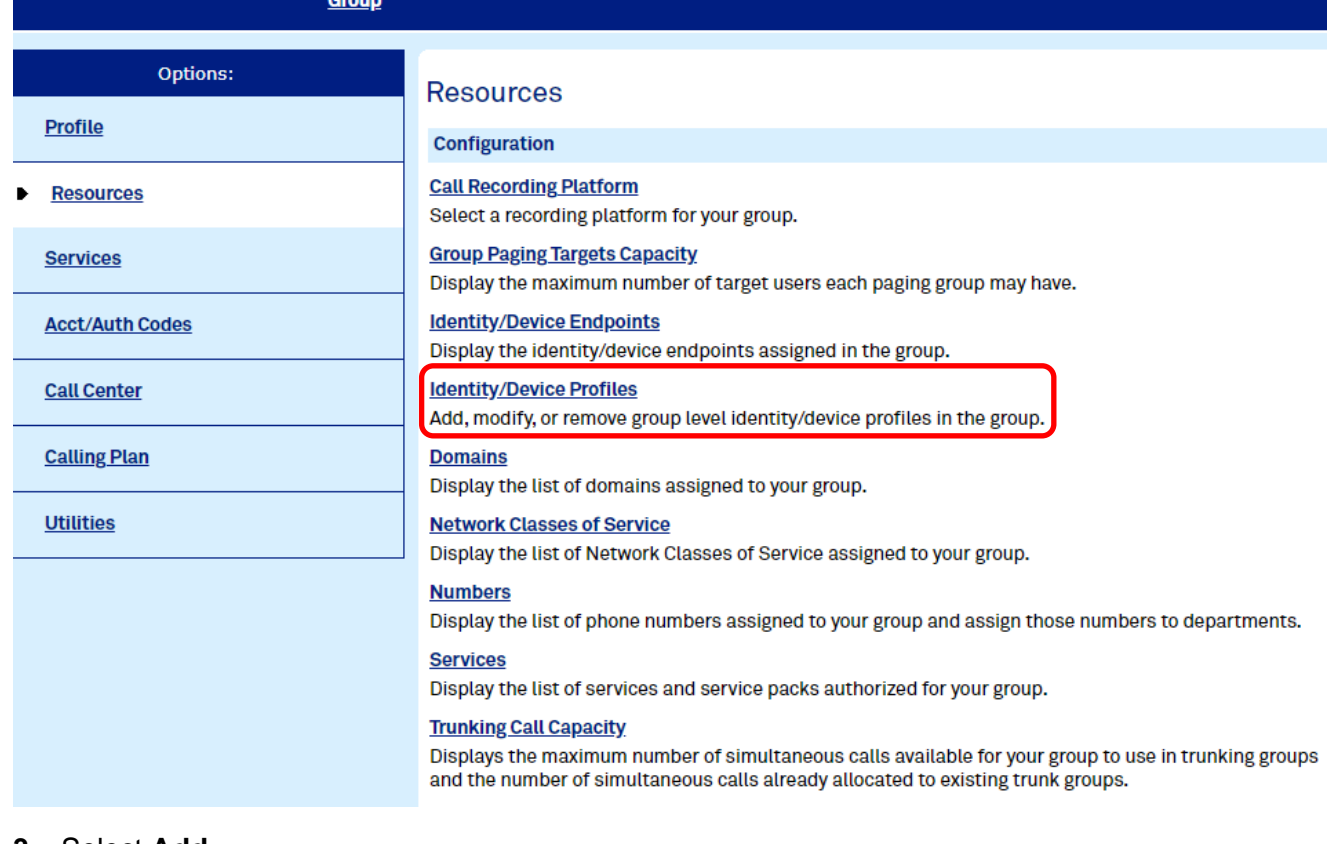

#### **3.** Select **Add**

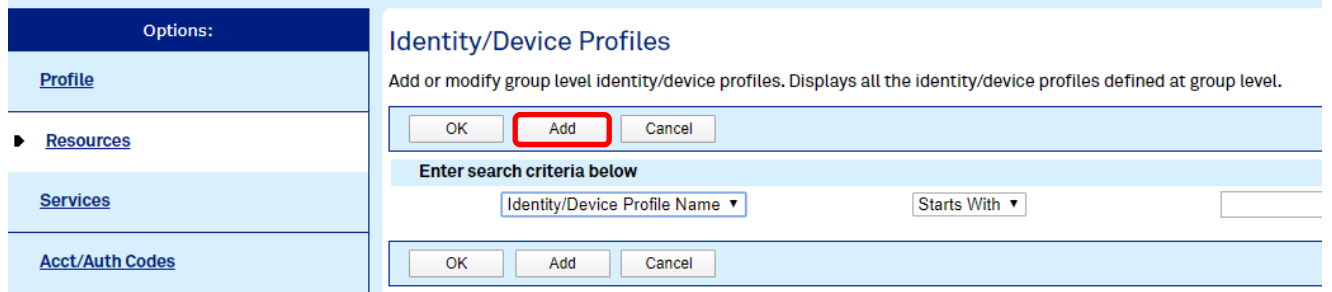

**4.** Fill in the relevant information (device profile names always begin with lowercase 'd' followed by the phone number to be used) and select OK.

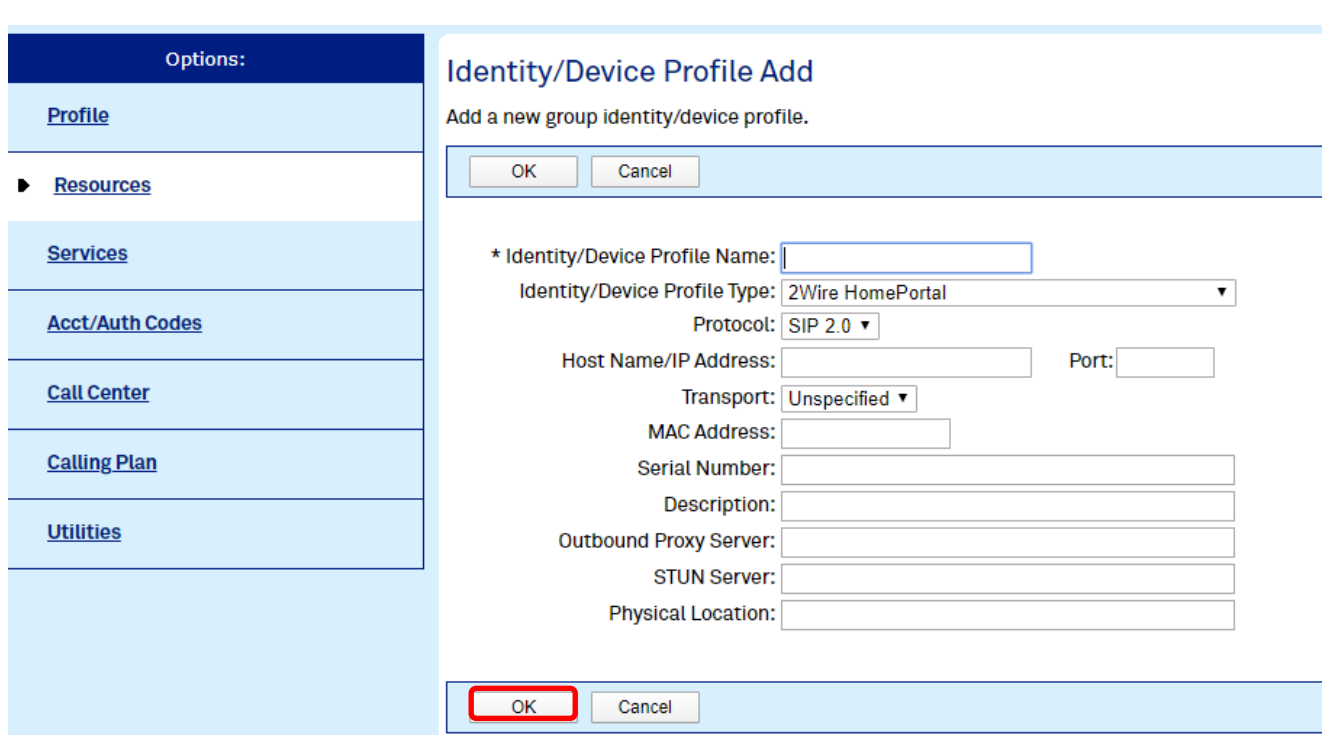

## **c) How to Associate a Device to a User**

**1.** Login to TIPT Administration Portal (Commpilot) as Customer Group Admin and from **Group Level,** select **Profile**

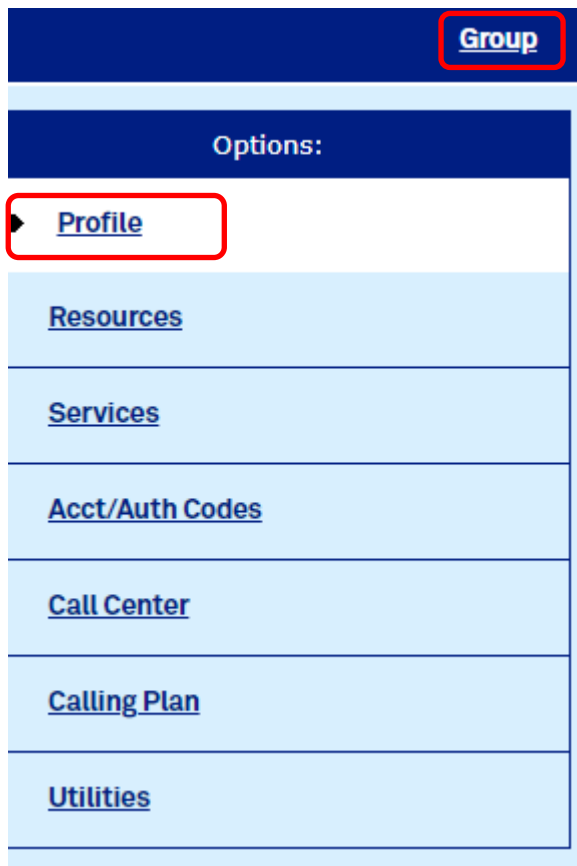

**2.** Select **Users** and search for the user (via phone number or user details)

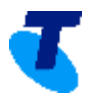

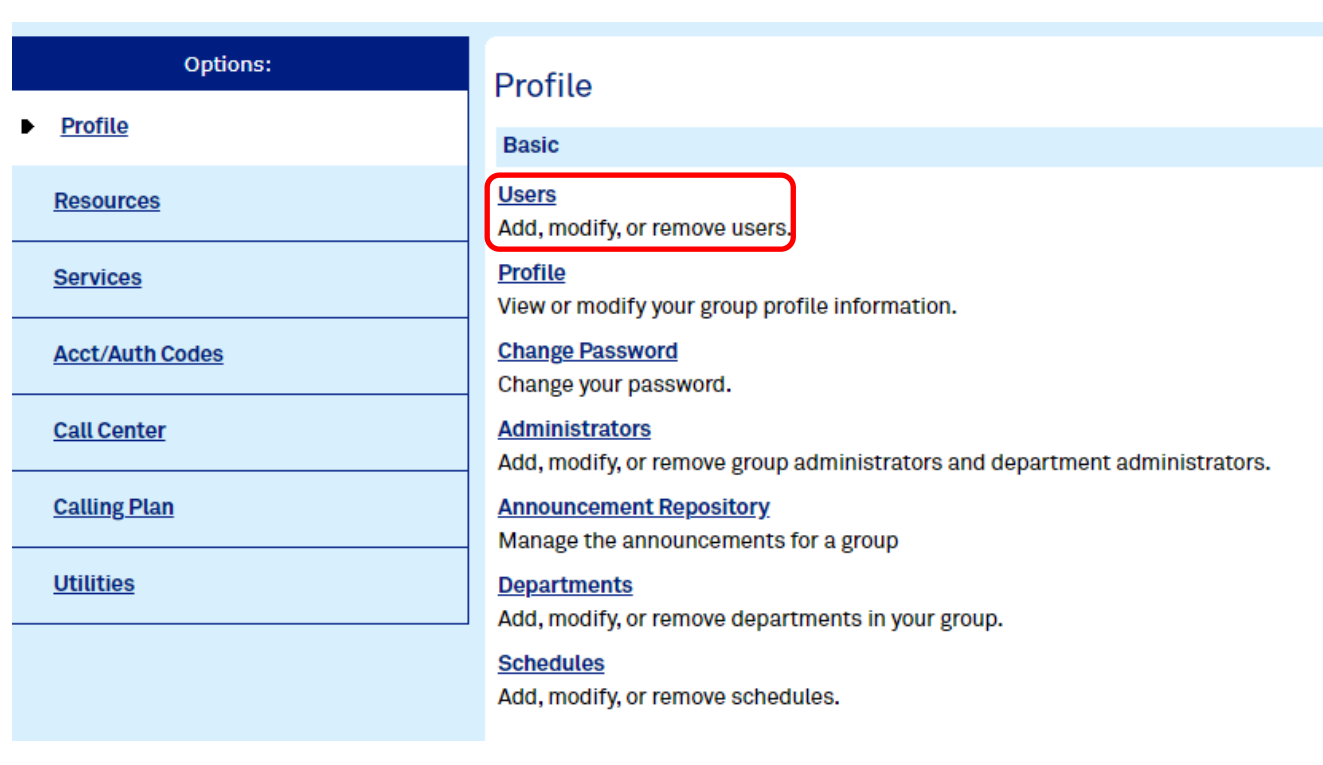

#### **Users**

Add a new user or manage existing users in your department or group.

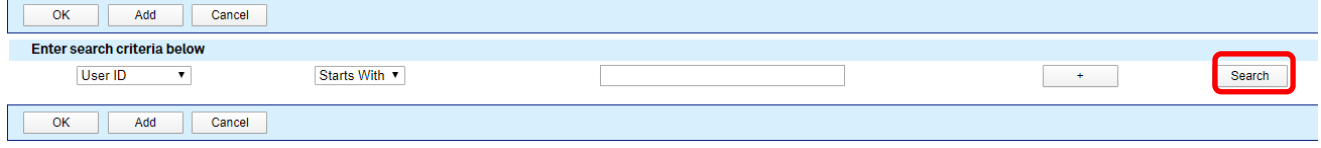

## **3.** Select **Edit**

#### Users

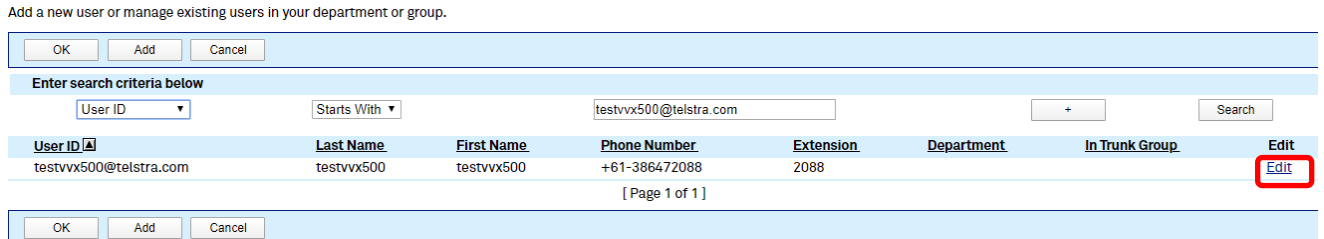

## **4.** Go to **Profile** → **Addresses**

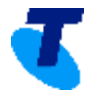

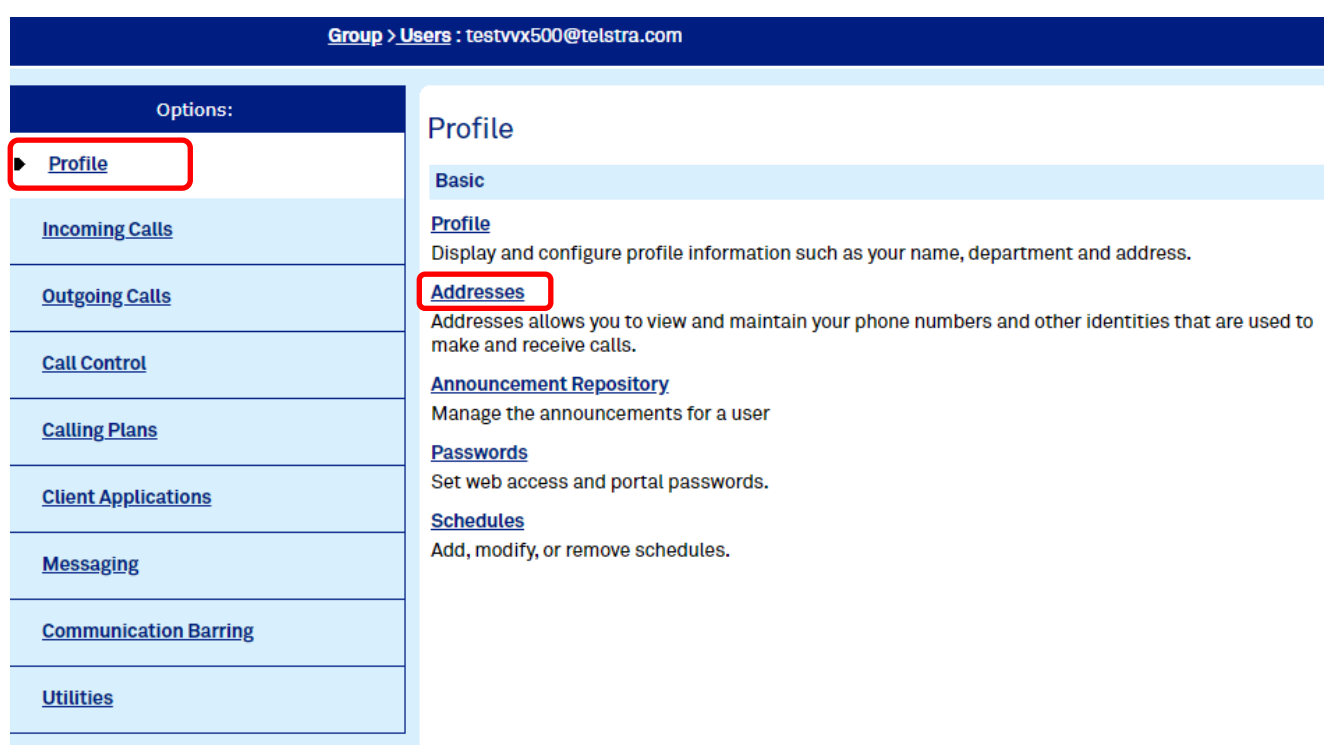

**5.** Select the activated phone number to associate with the device.

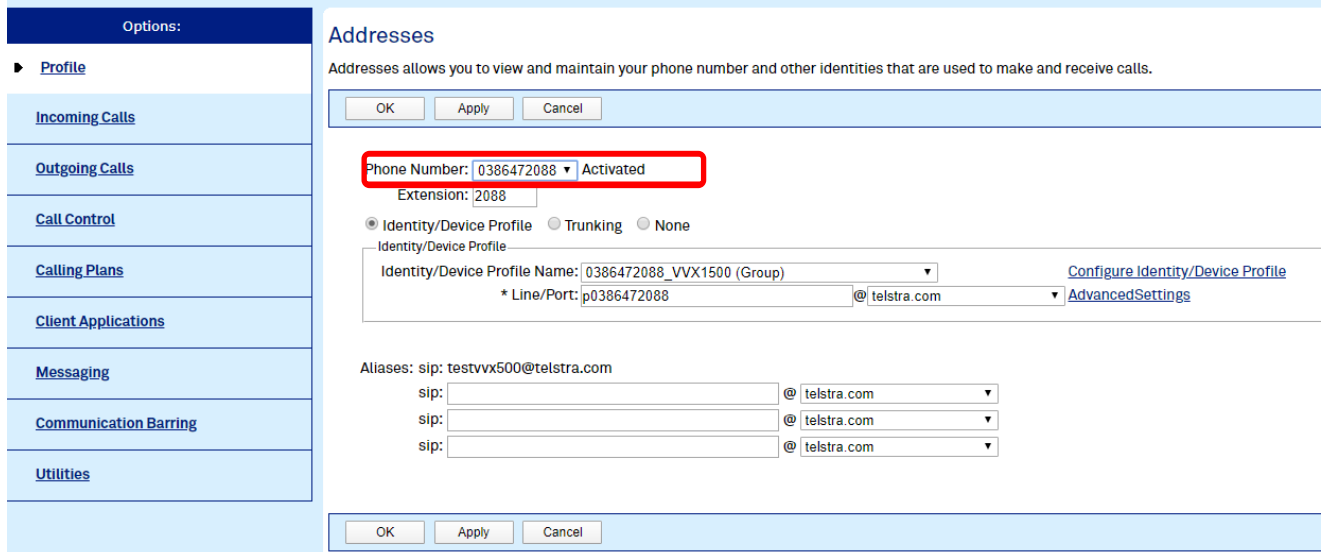

**6.** Extension (will populate itself)

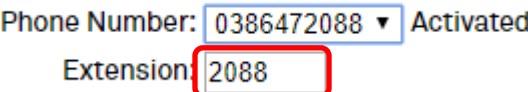

**7.** Click the **Identity/Device Profile Name** dropdown, select the one created by you.

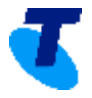

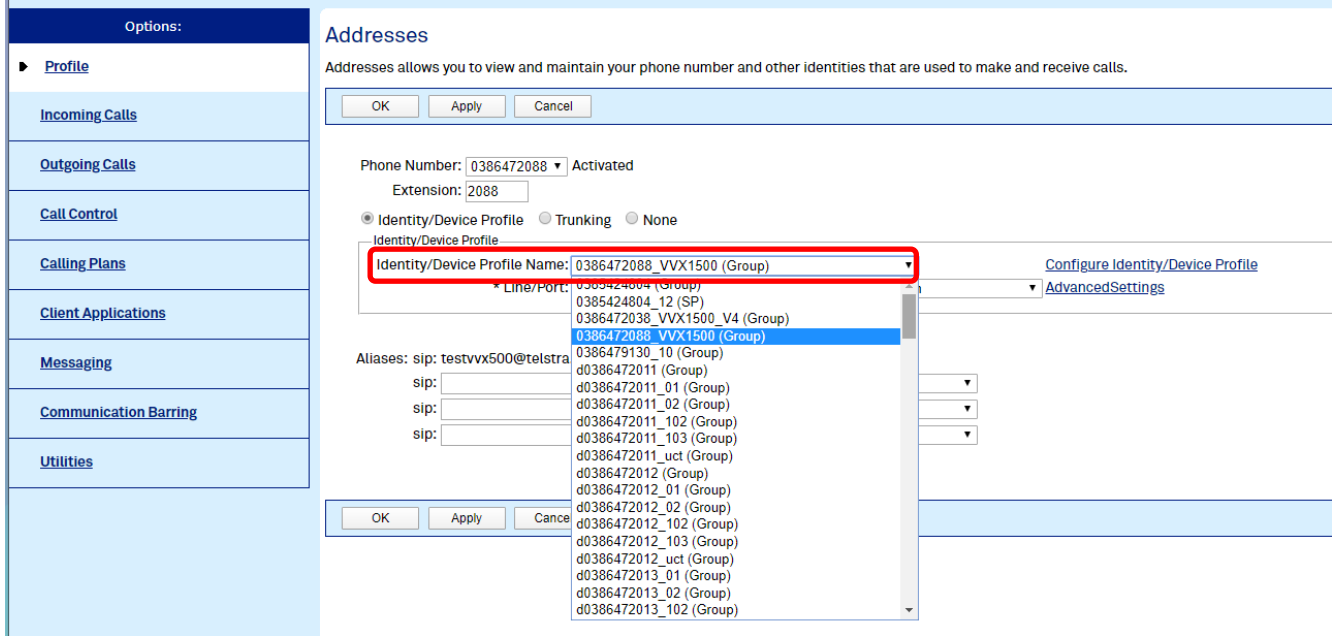

**8.** Line/Port – Add the same telephone number but add "**p**" in front of it (Note that p should always be lower case to comply with currently used naming standard).

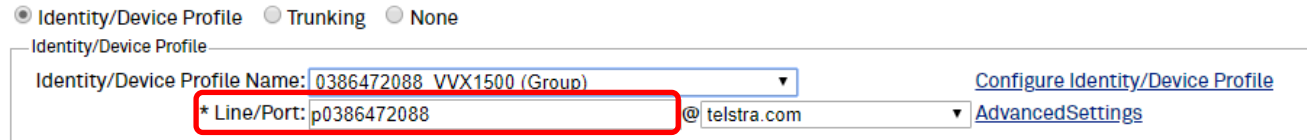

#### **9.** Select **Apply**

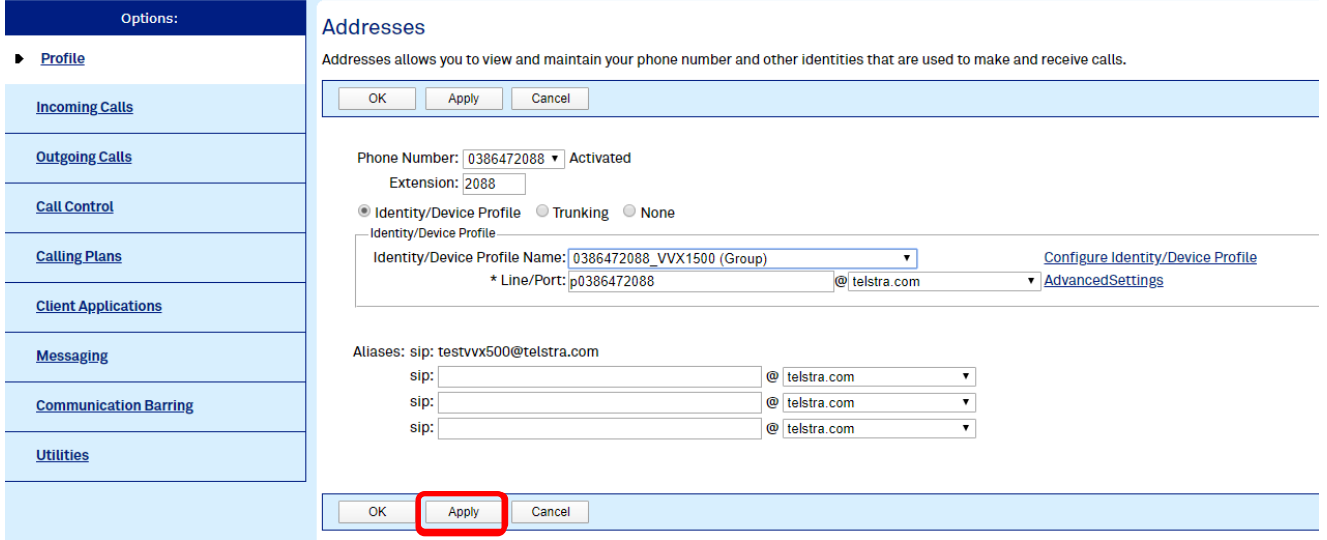

#### **d) How to add Qsetup Details in TIPT Administration Portal (Commpilot)**

**1.** Login to TIPT Administration Portal (Commpilot) as Customer Group Admin and from **Group Level,** select **Profile**

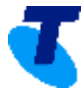

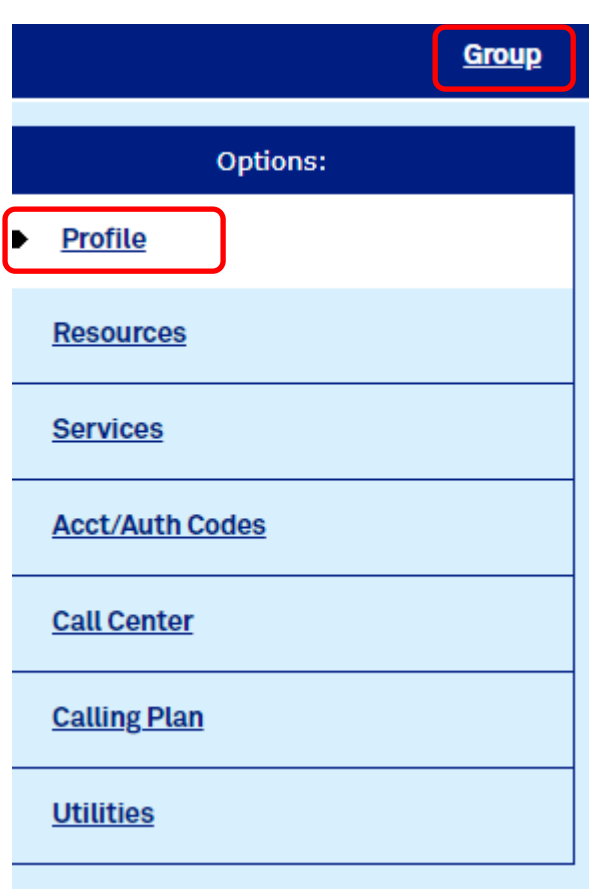

**2.** Select **Users** and search for the user (via phone number or user details)

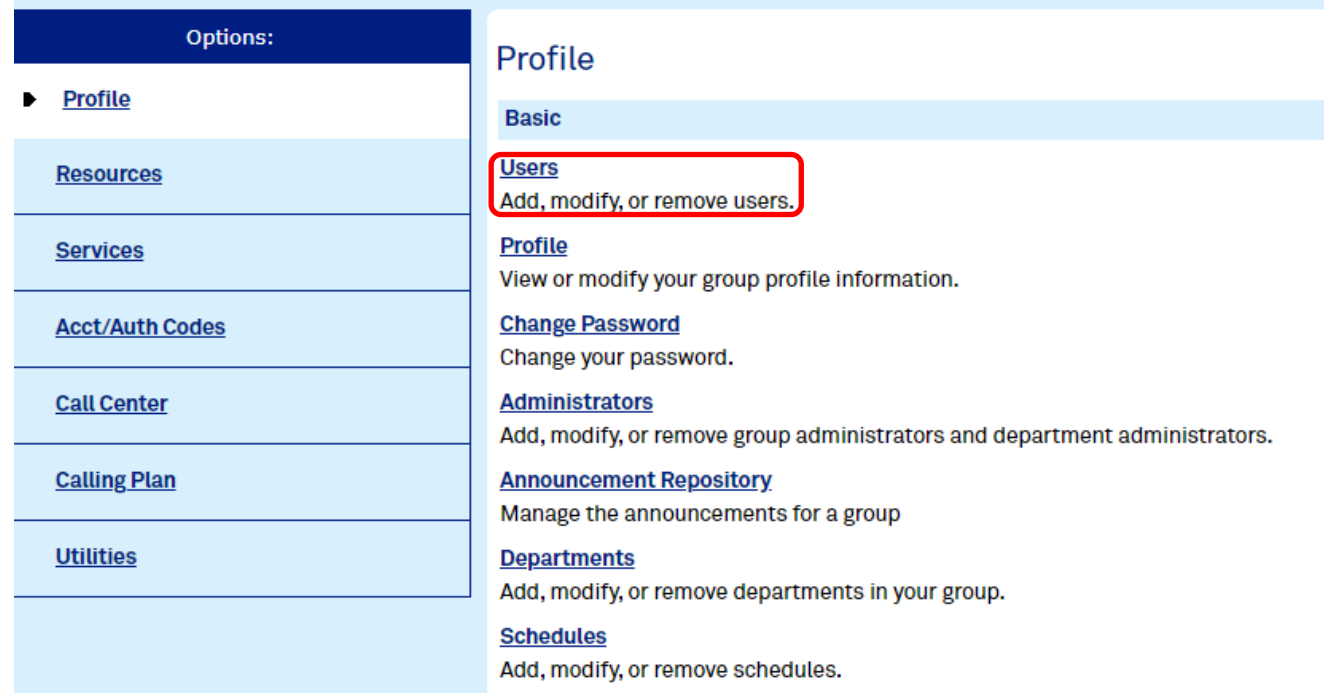

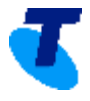

**Users** 

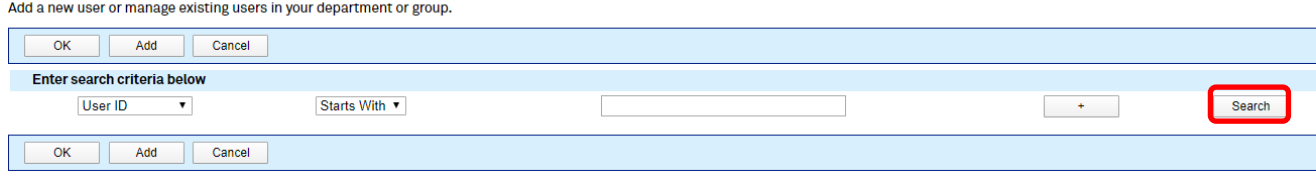

## **3.** Select **Edit**

#### Users

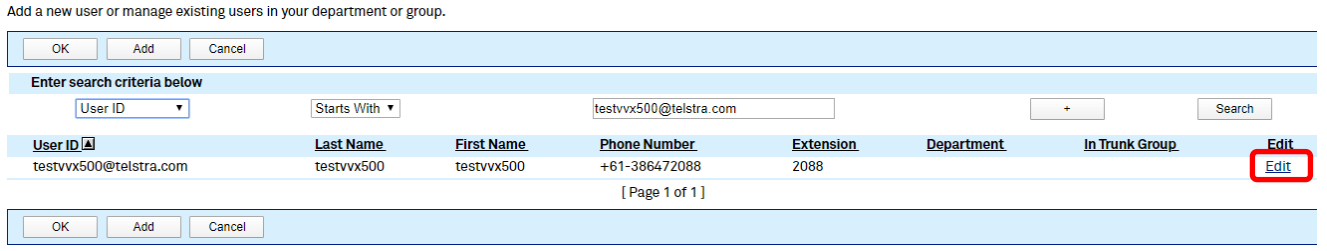

## **4.** Go to **Profile** → **Addresses**

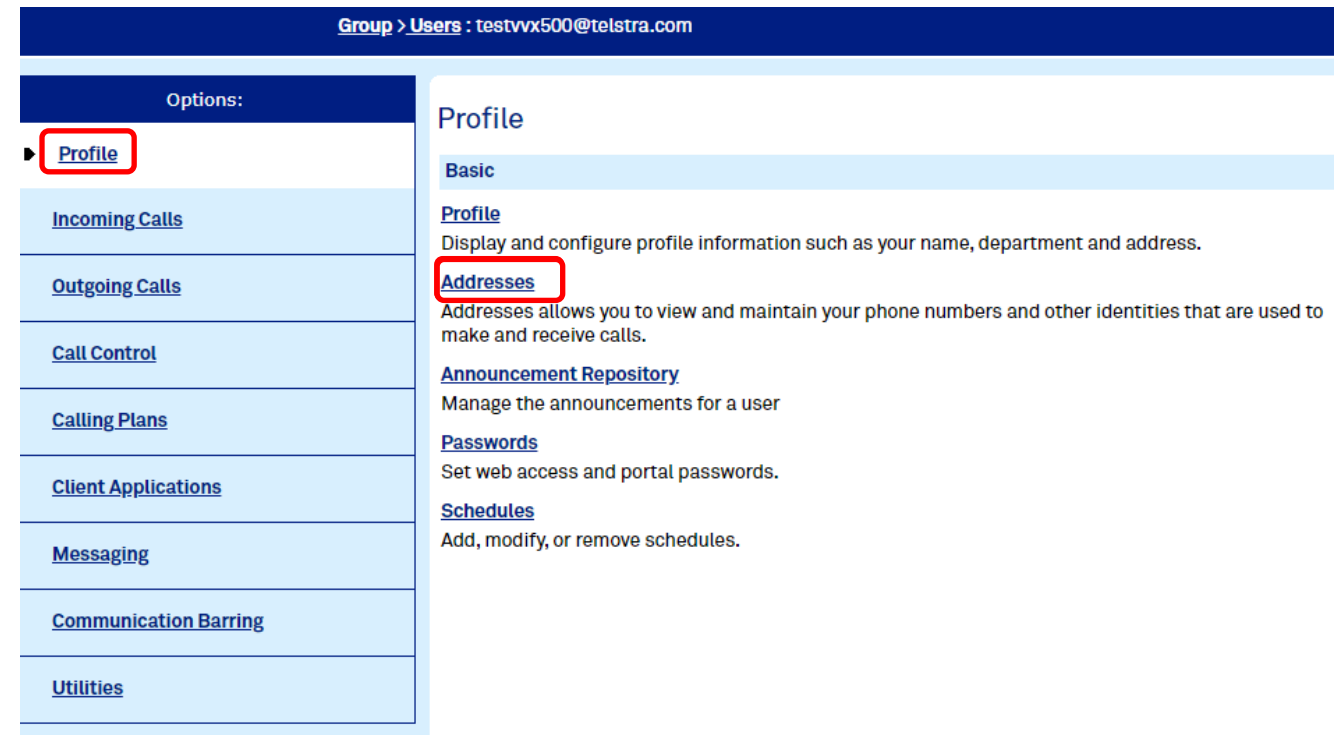

**5.** Select **Configure Identity/Device Profile**

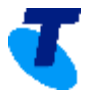

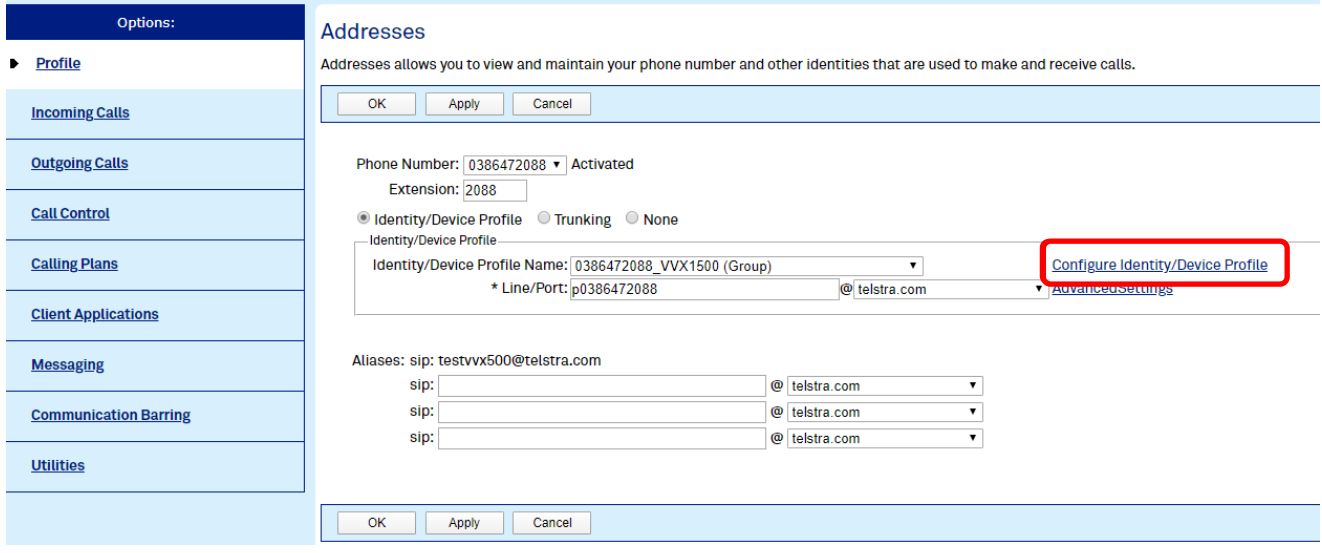

## **6.** Change Authentication to **Custom Credentials**

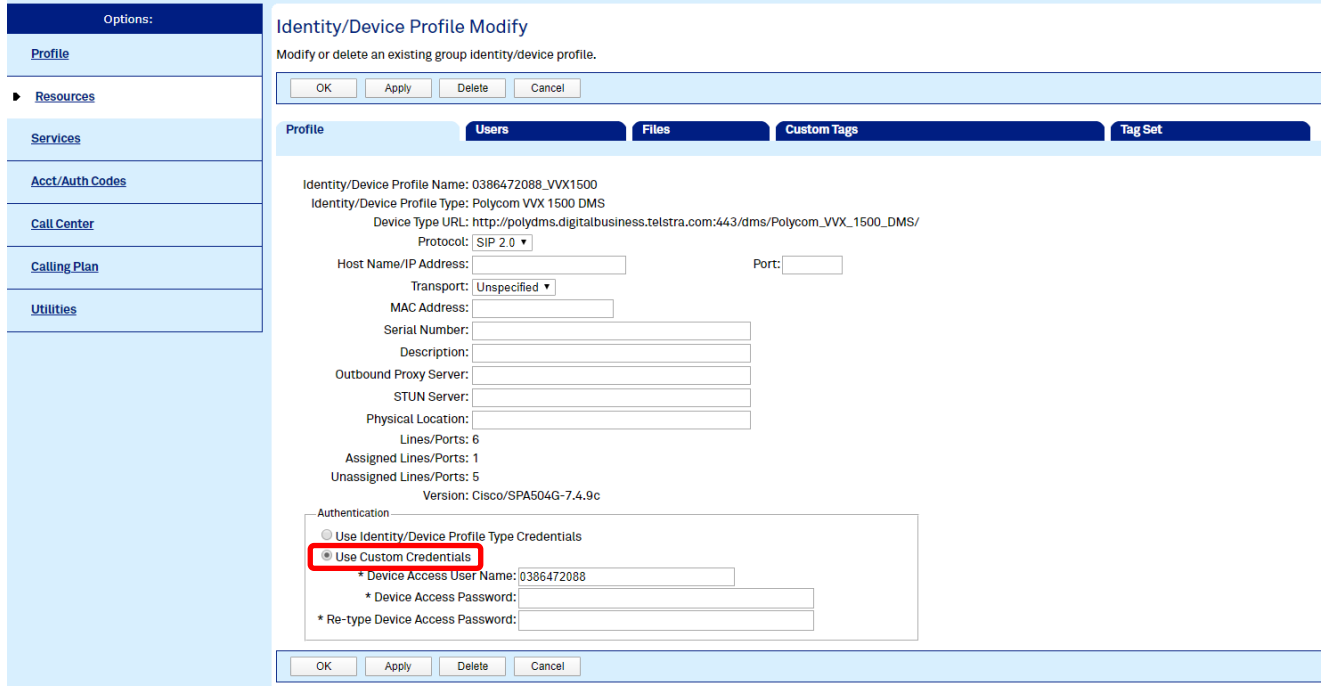

**7.** Add the Username (Full telephone number), password (should be 16 digits) and press the **Apply** button.

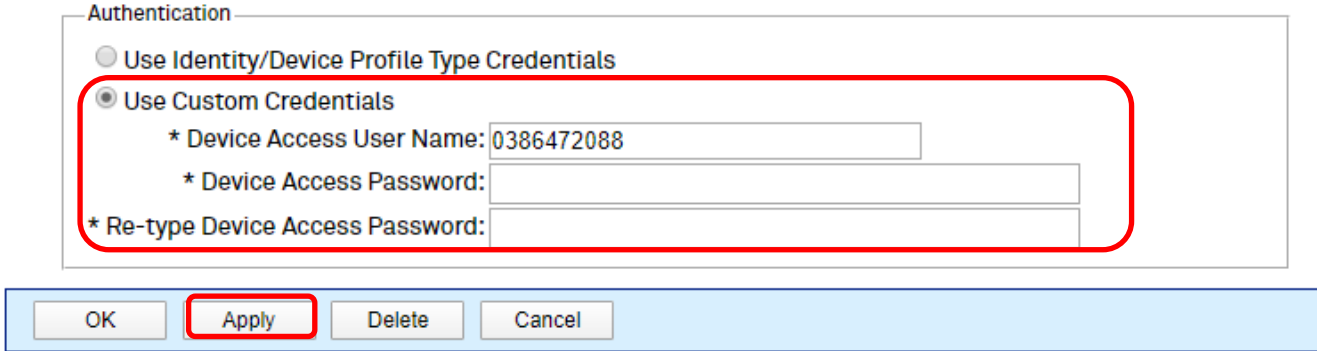

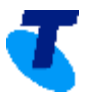

## **e) How to Rebuild Files**

**1.** Login to TIPT Administration Portal (Commpilot) as Customer Group Admin and from **Group Level,** select **Profile**

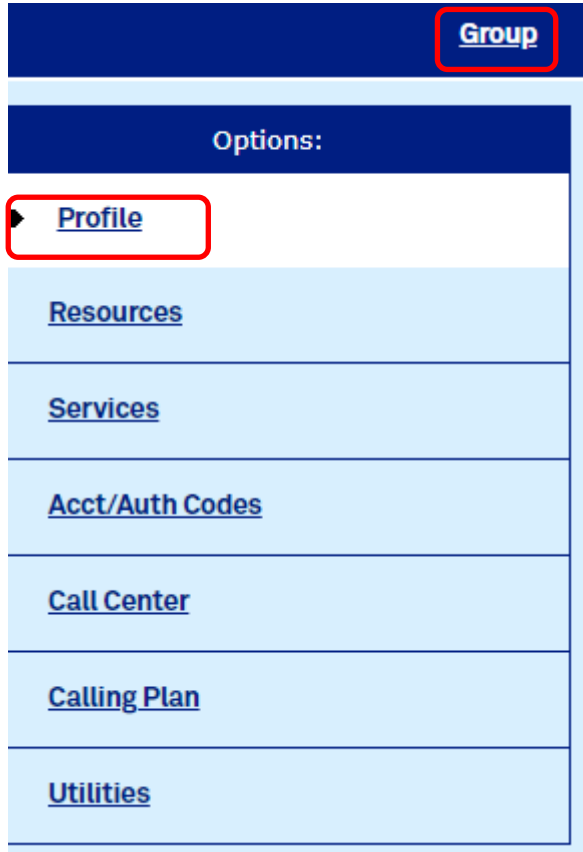

**2.** Select **Users** and search for the user (via phone number or user details)

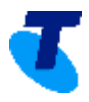

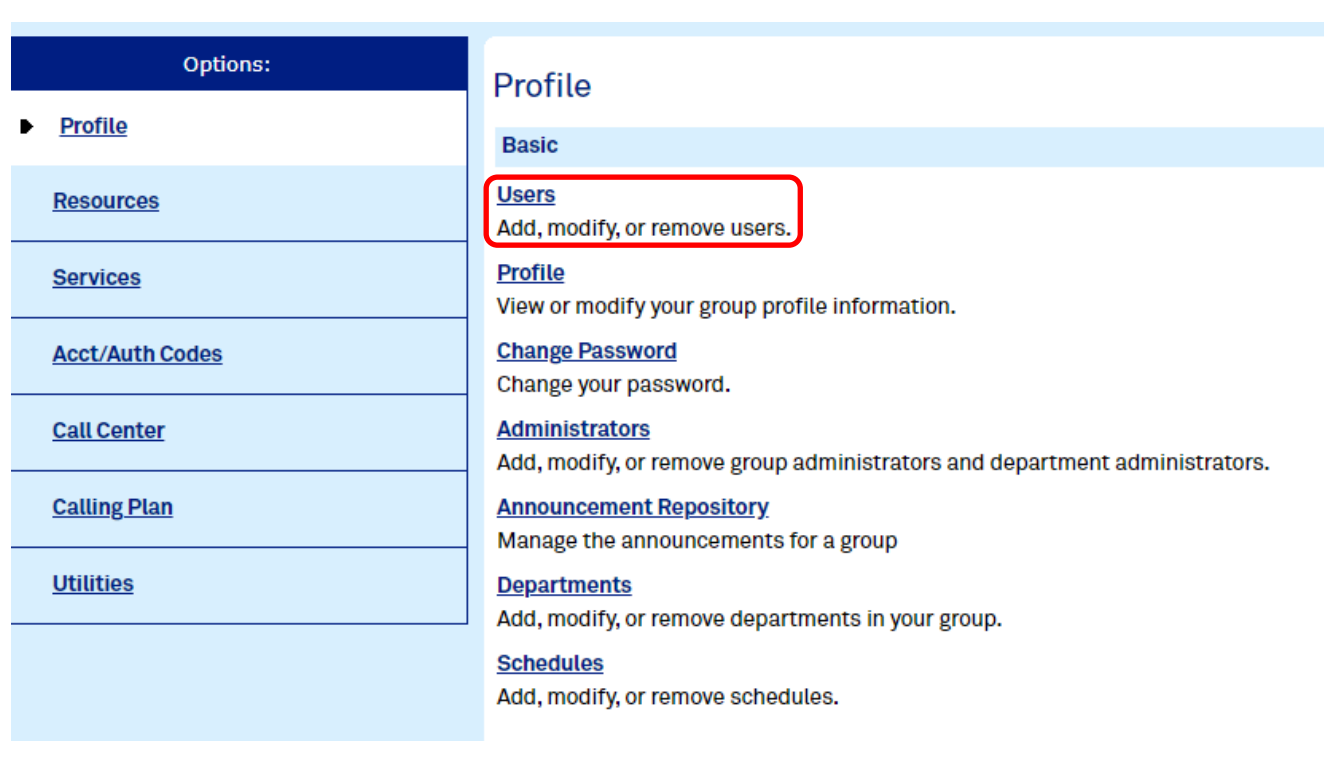

#### **Users**

Add a new user or manage existing users in your department or group.

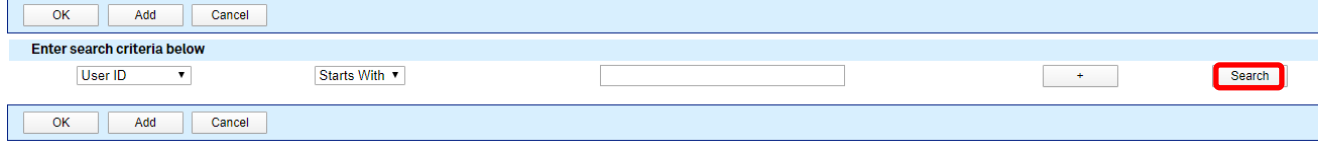

## **3.** Select **Edit**

#### Users

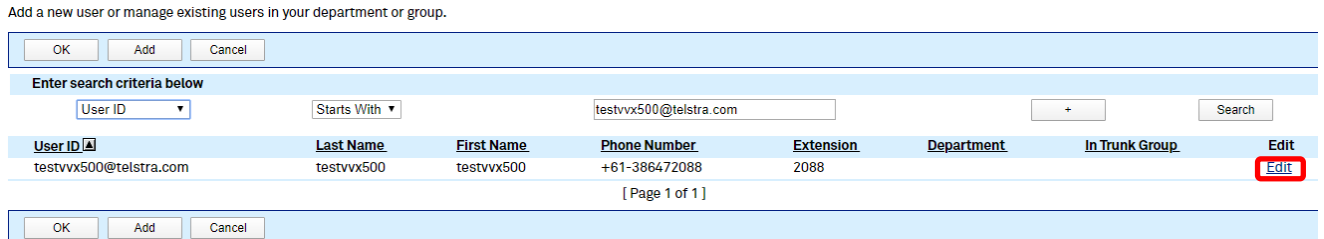

## **4.** Go to **Profile** → **Addresses**

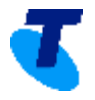

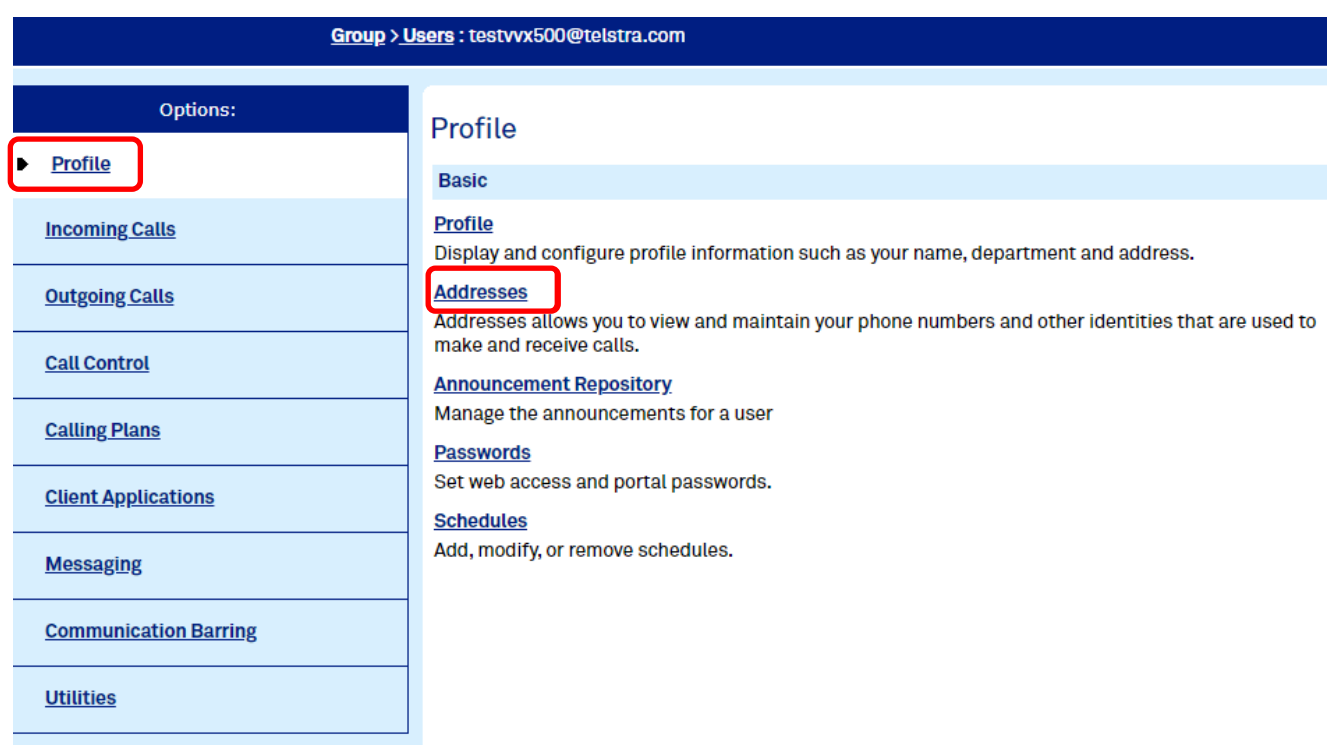

# **5.** Select **Configure Identity/Device Profile**

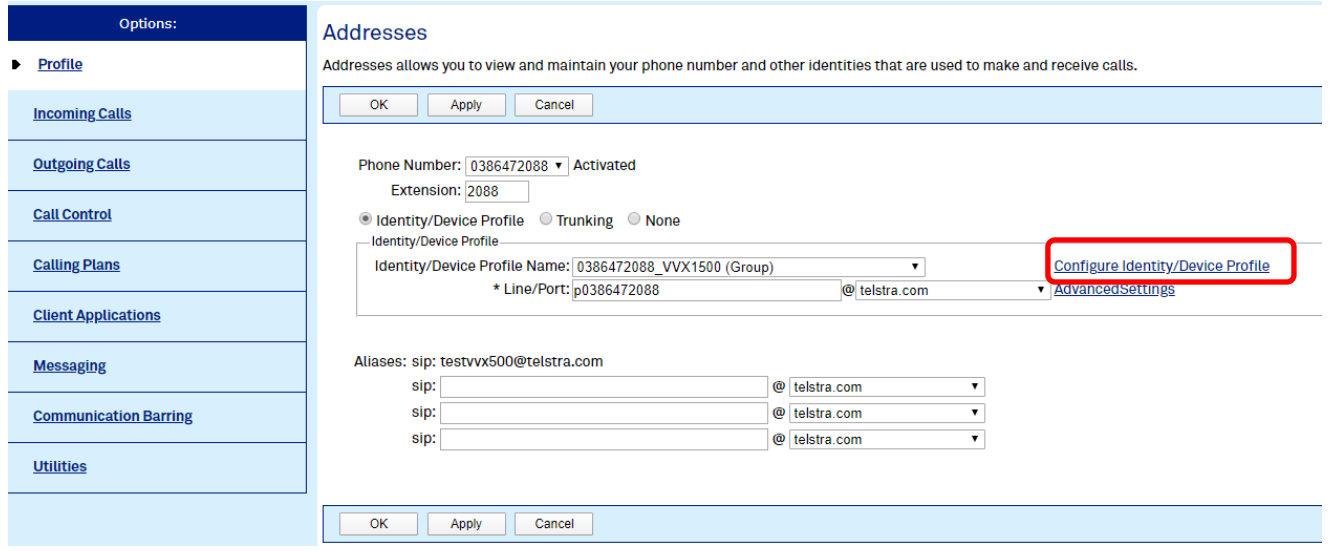

**6.** Go to the **Files tab**

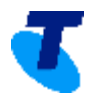

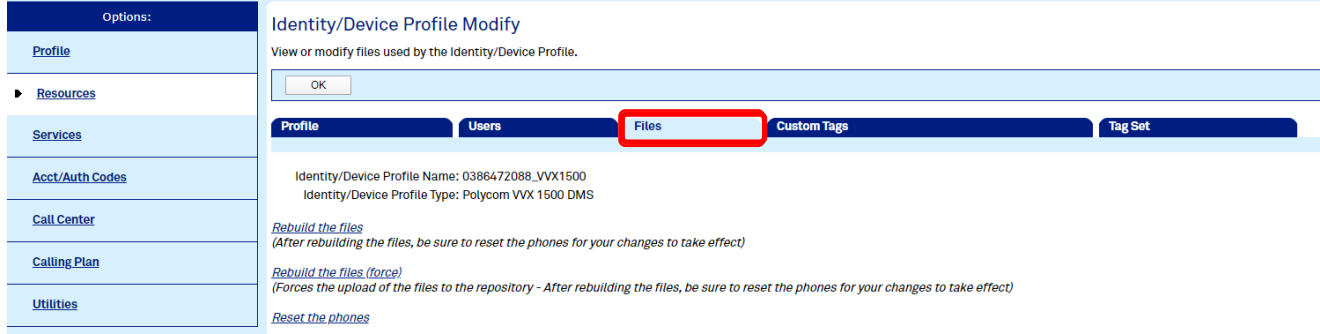

## **7.** Select **Rebuild the files (force)**

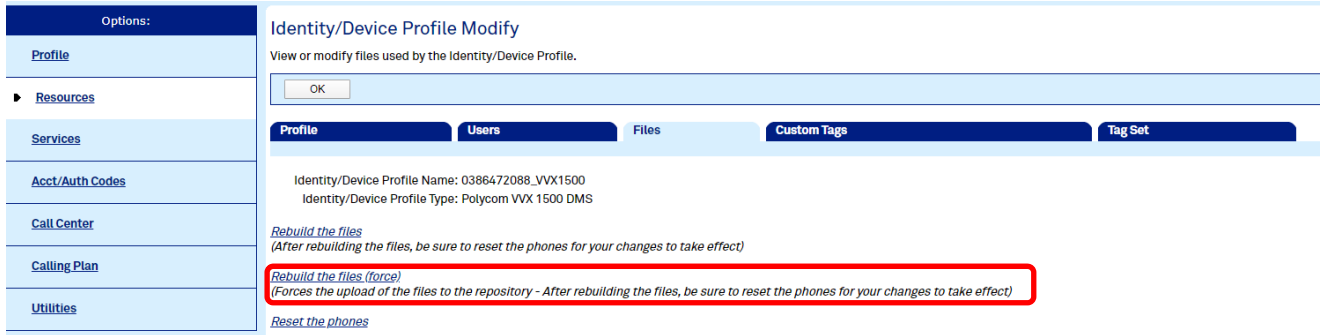

**8.** Reboot the handset (note that this will restart the handset if it is not currently involved in an active call, the rebuilt files will not be downloaded by the handset until it has been restarted).

## <span id="page-26-0"></span>**What should I do if my IAD has stopped working and I am unable to send/receive faxes?**

You can reboot your TIPT IAD device using the following method:

- **1.** Turn the IAD off at the power point
- **2.** Wait 30 seconds
- **3.** Turn the IAD on at the power point

After the IAD has been rebooted, you can test it by calling its associated TIPT phone number to check if the equipment picks up the test call.

## <span id="page-26-1"></span>**As a Supervisor, how can I see the status of my agents or how do I monitor the call and Automatic Call Distribution (ACD) states of my agents?**

Please login to Call Centre Client.

- *MPLS Access - [https://callcentre.tipt.telstra.com/callcentre/](file:///C:/Users/d716282/AppData/Local/Microsoft/Windows/INetCache/Content.Outlook/41FO3JIM/MPLS%20Access%20-%20https:/callcentre.tipt.telstra.com/callcentre/)*
- *Internet Access - [https://icallcentre.tipt.telstra.com/callcentre/](file:///C:/Users/d716282/AppData/Local/Microsoft/Windows/INetCache/Content.Outlook/41FO3JIM/Internet%20Access%20-%20https:/icallcentre.tipt.telstra.com/callcentre/)*
- **1.** Go to Agents Panel and select **Edit ("Pencil" icon)**

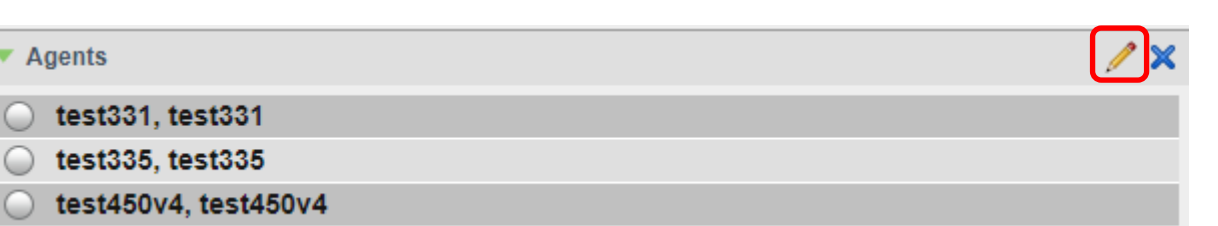

**2.** Select the check box next to each agent to monitor and press the **Save** button.

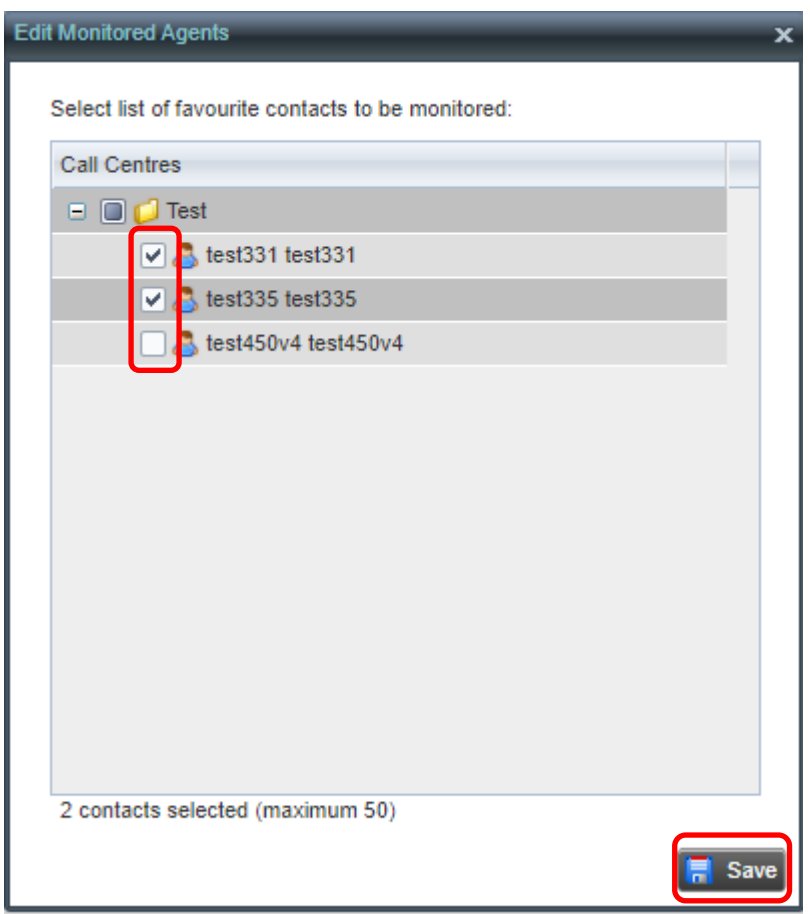

3. The status of monitored agents will now be visible.

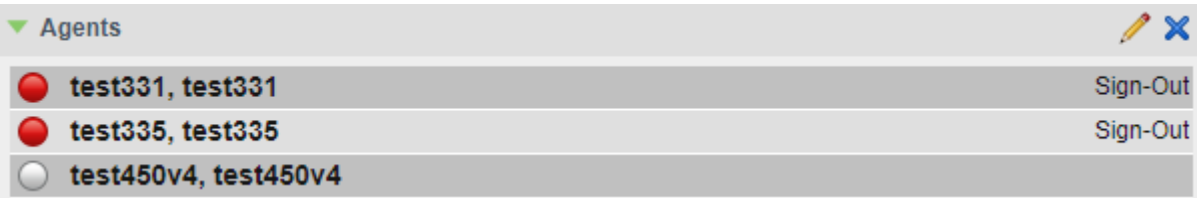

## <span id="page-27-0"></span>**How do I make my voicemail work on Liberate?**

Please engage your TIPT Administrator, or if you are the TIPT Administrator, please follow the steps below

**1.** Login to TIPT Administration Portal (Commpilot) and select **Services**.

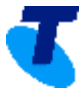

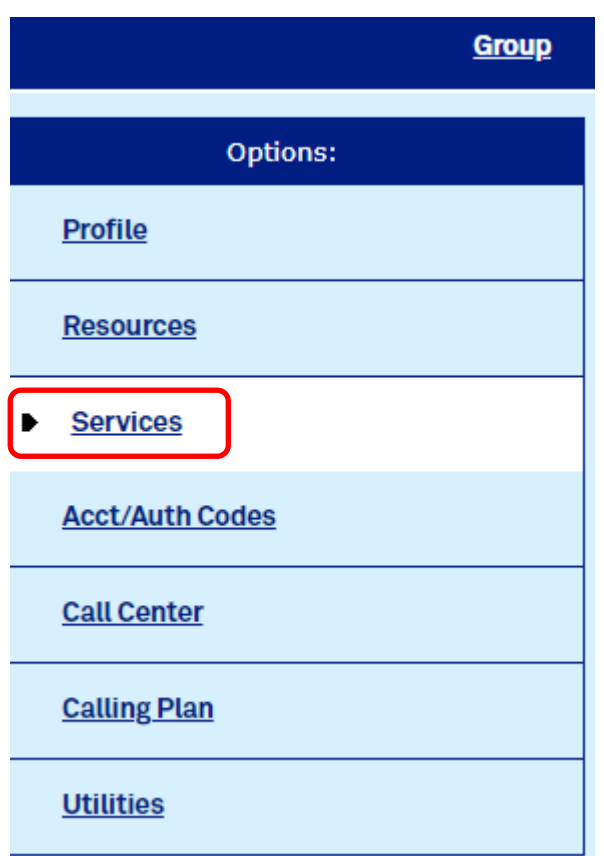

#### **2.** Select **Third-Party Voice Mail Support**

#### Opti Services Profile Basic Advanced Auto Attendant<br>Serves as an automated receptionist that answers the phone and provides a personalized message to<br>callers. Callers have the option to connect to the operator, dial by name or extension, or connect to<br>configu **BroadWorks Anywhere** Resources **EDGAUTOURS AUXWIDELS**<br>Extends your services so you can make and receive calls from any specified fixed phone, mobile phone<br>or soft client just as if it were your primary device. • Services **BroadWorks Mobility** Call Park<br>Enable users to park a call against their call park group and set call park attributes. Extends your services transparently to a mobile phone. **Acct/Auth Codes Flexible Seating Host Call Pickup** Create and manage hosts that users with the Flexible Seating Guest service can associate with and use<br>the host's device with the guest's device profile. **Call Center** Enable users to answer any ringing line in their call pickup group. Exchange Integration<br>Configure the Exchange Integration settings for client integration. **Group Night Forwarding Calling Plan** Configure the group to redirect calls placed to a user during hours when the group is not in service. Configure the group to redirect calls placed to a user during hours when the group is redirect calls placed to a user during hours when the group is redirect calls placed to a user during hours when the group is redirect c Utilities Integrated IM&P Enable users to call a group of users, where the users can be part of the same group or can be external<br>users. Configure Integrated IM&P settings. Music/Video on Hold **Series Completion** Play an uploaded audio (music) or video file for callers on hold. Provide key system functionality by hunting through a set of lines according to a pre-arranged order. **Voice Messaging** Third-Party Voice Mail Support<br>Enable users to send busy and unanswered calls to a third-party voice mail system. Youce Messaging<br>Enable users to record messages for incoming calls. A message can be recorded when the call is not<br>answered within a certain number of rings, when the user's phone is busy, or when transferred directly<br>to t Trunk Group<br>Allows a group of users on a device to have a restricted number of active calls. <u>Voice Portal</u><br>Allow users to call from any phone so that they can use and configure their user services.

**3.** Turn "ON" **Third-Party Voice Mail** and press the **Apply** button.

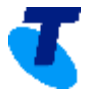

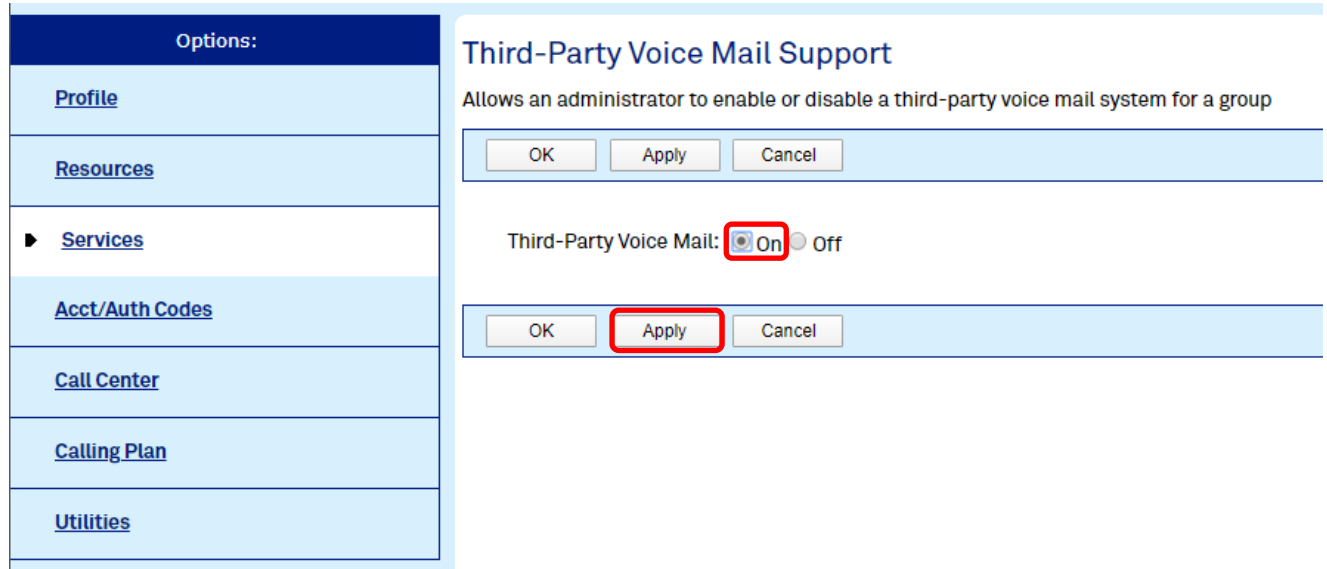

Note: Once provisioned with Liberate you will no longer have Voice Portal.

To ensure that the Voice Portal is switched **OFF**

**a.** Login to TIPT Administration Portal (Commpilot) and select **Services.**

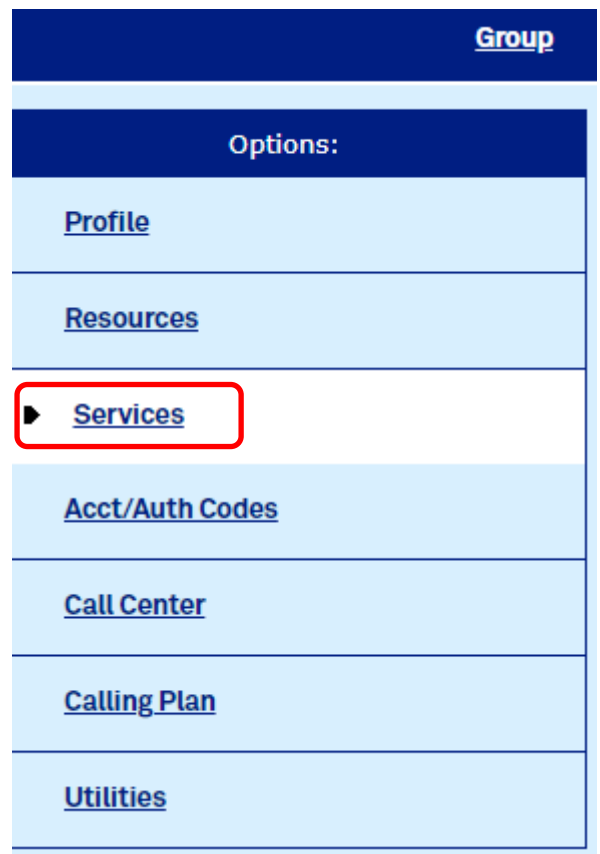

**b.** Select **Voice Portal** and turn **OFF**

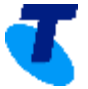

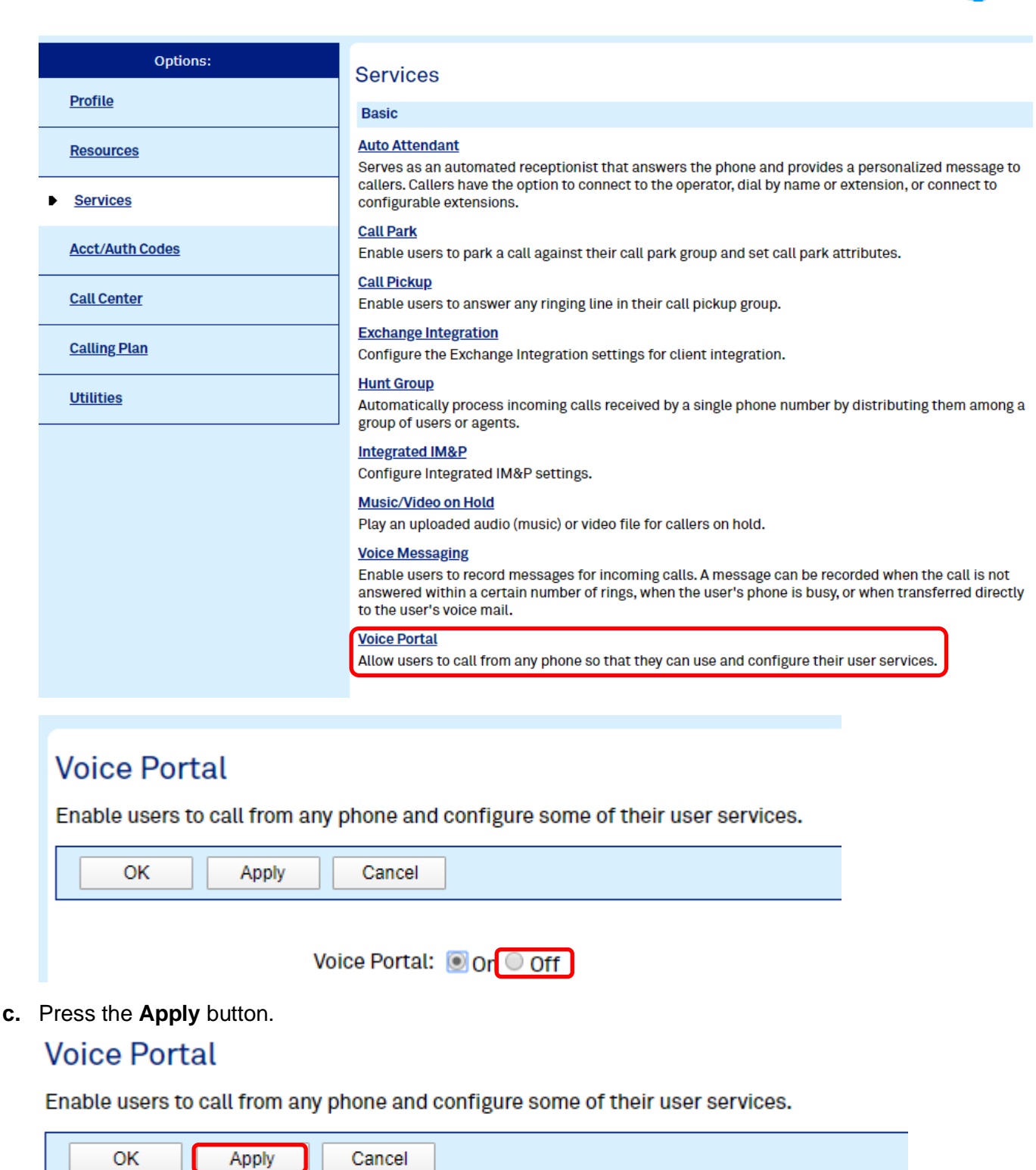

Voice Portal: O On O Off

## <span id="page-30-0"></span>**How do I enable a call forwarding option/softkey on my handset?**

Please engage your TIPT Administrator, or if you are the TIPT Administrator, please login to TIPT Administration Portal (Commpilot) and follow the below steps.

**1.** Login as Customer Group Admin and from **Group Level,** select **Profile**

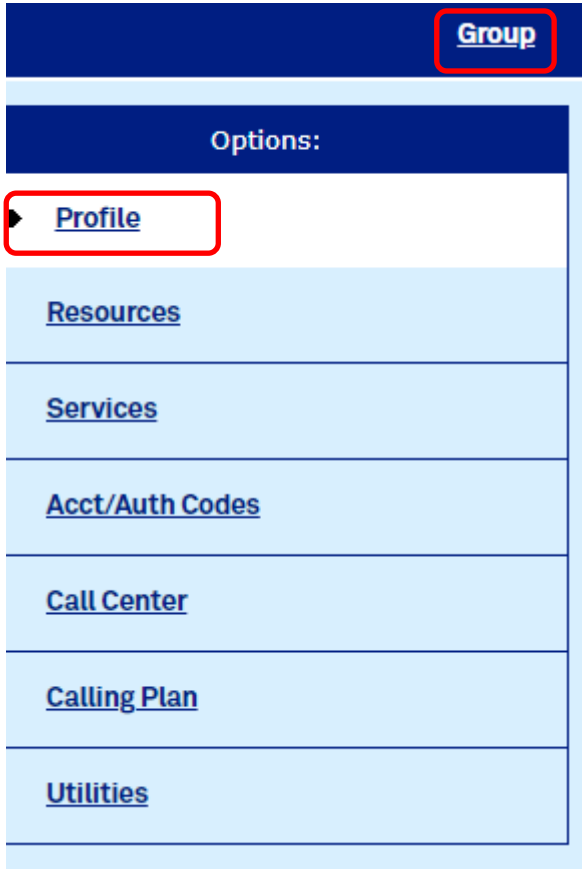

**2.** Select **Users** and search for the user (via phone number or user details)

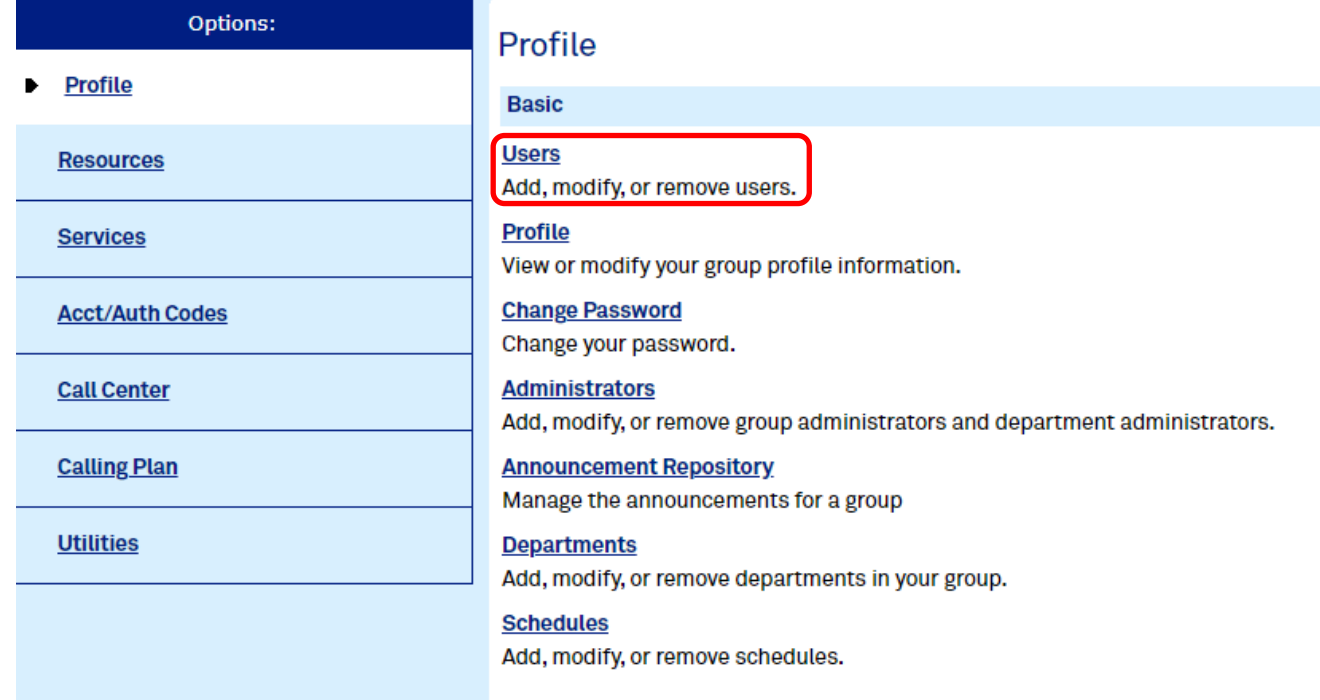

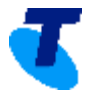

**Users** 

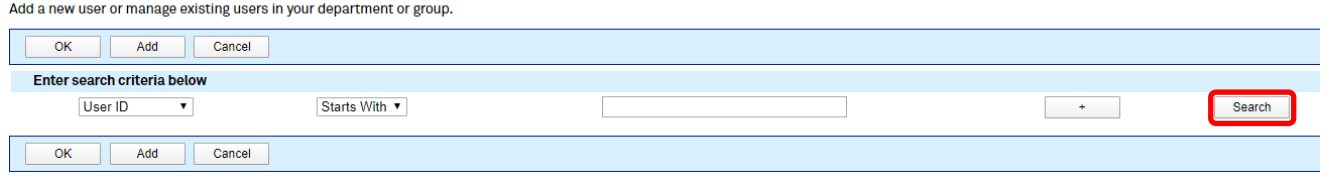

## **3.** Select **Edit**

#### Users

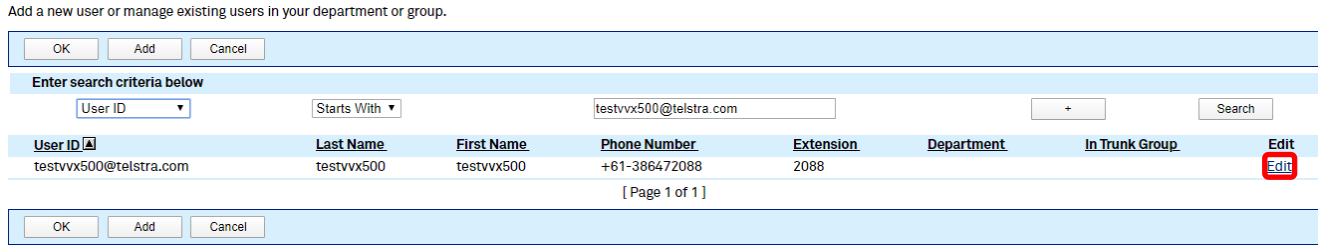

## **4.** Go to **Profile** → **Addresses**

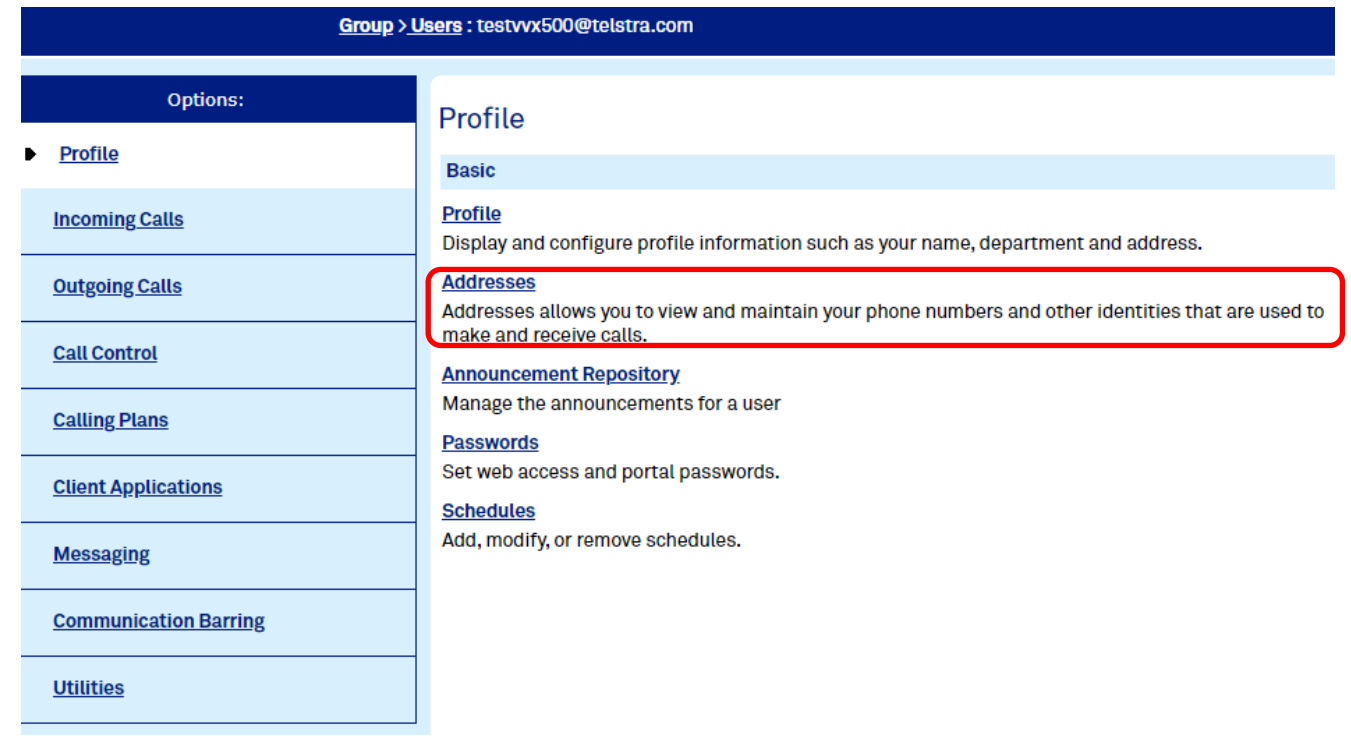

**5.** Select **Configure Identity/Device Profile**

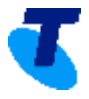

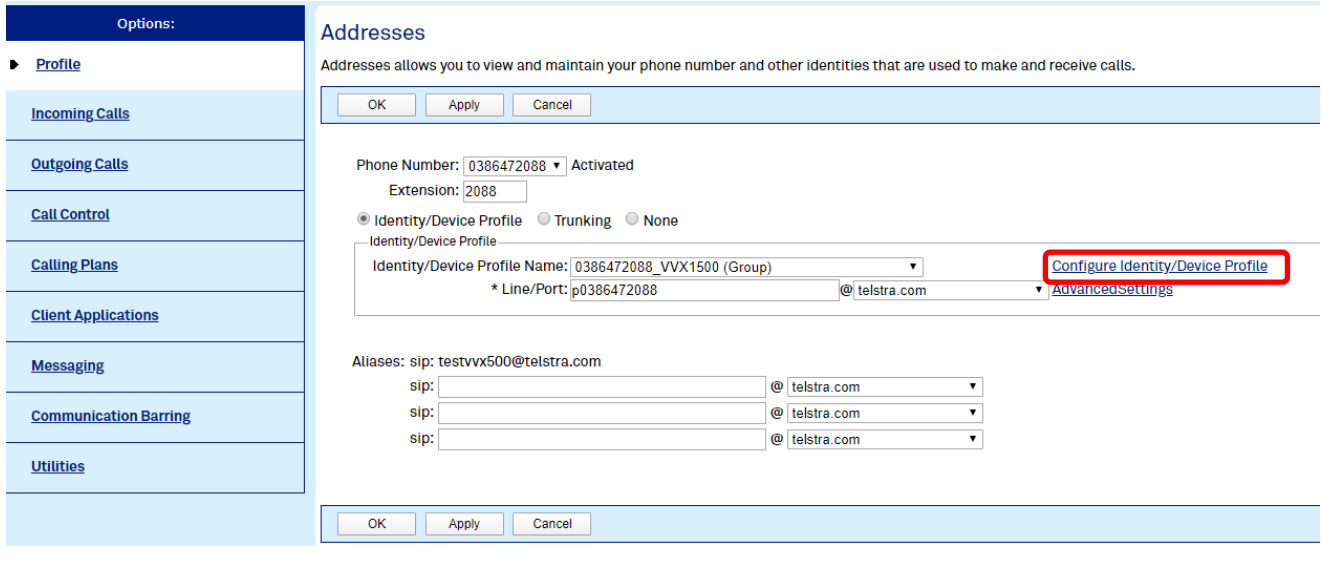

#### **6.** Select **Custom Tags tab**

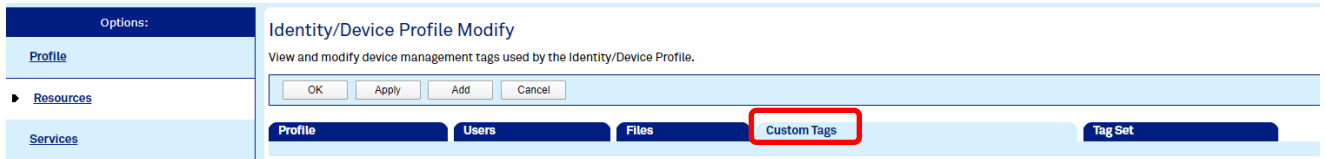

#### **7.** Press the **Add** button

# **Identity/Device Profile Modify**

View and modify device management tags used by the Identity/Device Profile.

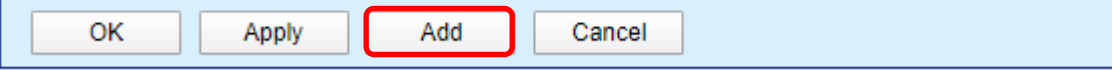

**8.** Add **Tag name = SCA\_FORWARD** and **Tag Value = 0** and press the **OK** button.

# Identity/Device Profile Custom Tag Add

Add a new custom device management tag to the Identity/Device Profile.

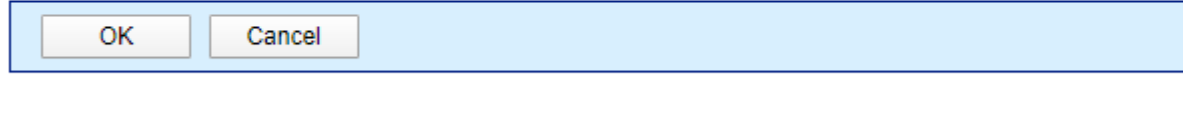

## Identity/Device Profile Name: 0386472088\_VVX1500

#### Identity/Device Profile Type: Polycom VVX 1500 DMS

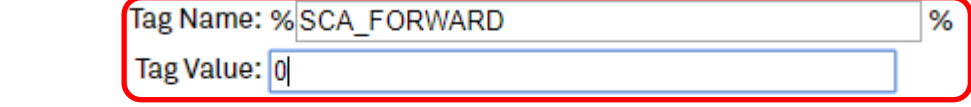

OK

Cancel

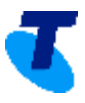

**9.** Press the **Apply** button**.**

# **Identity/Device Profile Modify**

View and modify device management tags used by the Identity/Device Profile.

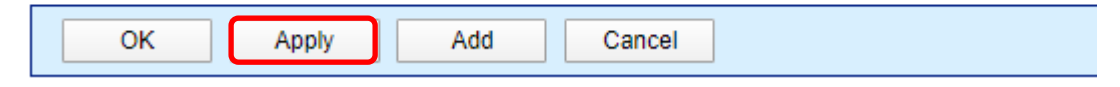

#### **10.** Go to **Files tab** and select **Rebuild the files (force)**

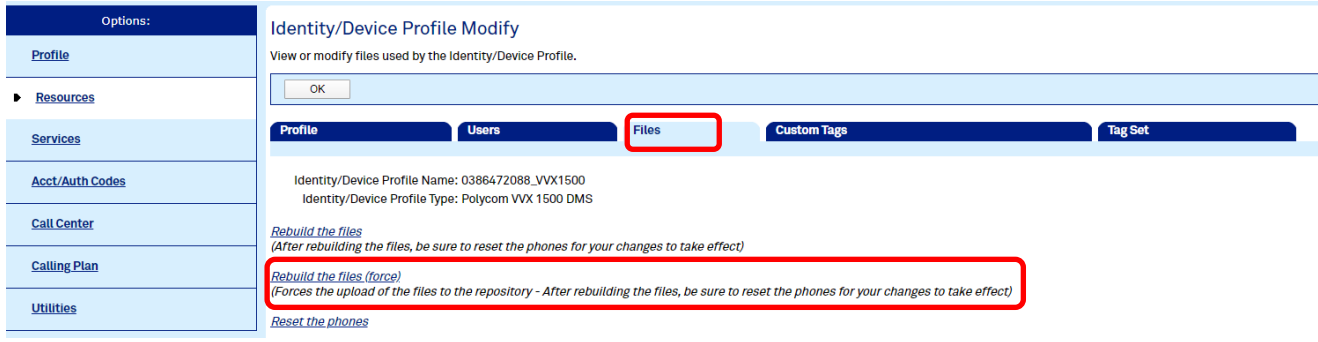

#### **11.** Reboot the phone.

If your inquiries are not covered in this document, please visit our *[TIPT CrowdSupport page](https://crowdsupport.telstra.com.au/t5/tipt-liberate/tipt-call-centre/td-p/931247)* for more information or to post your questions, so our team can provide further assistance.